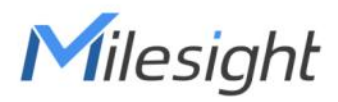

# AI ToF People Counting Sensor

# VS133

User Guide

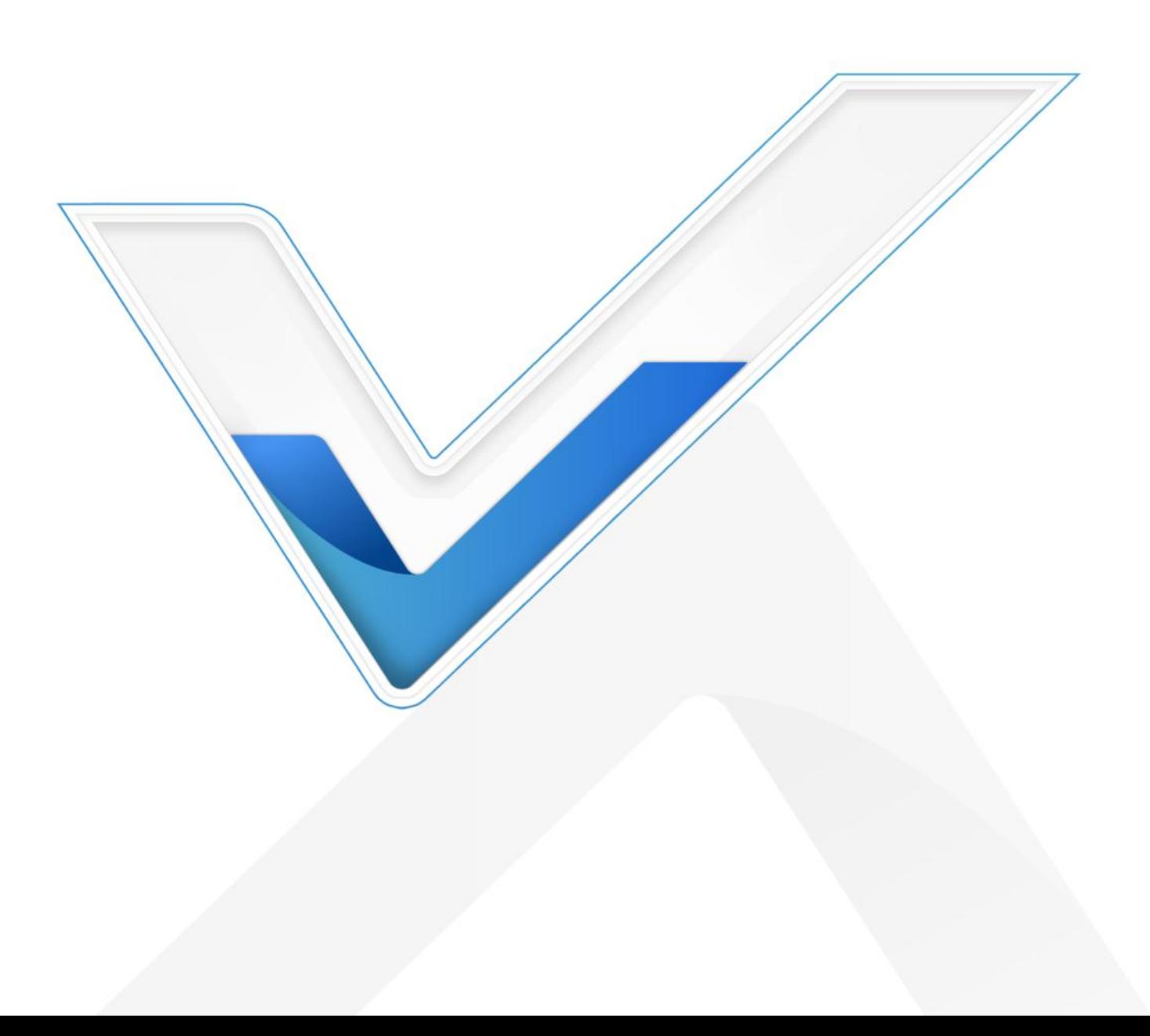

#### Safety Precautions

Milesight

Milesight will not shoulder responsibility for any loss or damage resulting from not following the instructions of this operating guide.

- Though the device is compliant with Class 1 (IEC/EN 60825-1:2014), please **DO NOT** look at the ToF sensor too close and directly.
- \* The device must not be disassembled or remodeled in any way.
- To avoid risk of fire and electric shock, do keep the product away from rain and moisture before installation.
- $\bullet$  Do not place the device where the temperature is below/above the operating range.
- ❖ Do not touch components which may be hot.
- \* The device must never be subjected to shocks or impacts.
- \* Make sure the device is firmly fixed when installing.
- $\div$  Do not expose the device to where laser beam equipment is used.
- ❖ Use a soft, dry cloth to clean the lens of the device.

#### Declaration of Conformity

VS133 is in conformity with the essential requirements and other relevant provisions of the CE,

FCC, and RoHS.

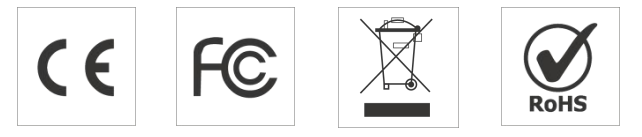

#### Copyright © 2011-2023 Milesight. All rights reserved.

All information in this guide is protected by copyright law. Whereby, no organization or individual shall copy or reproduce the whole or part of this user guide by any means without written authorization from Xiamen Milesight IoT Co., Ltd.

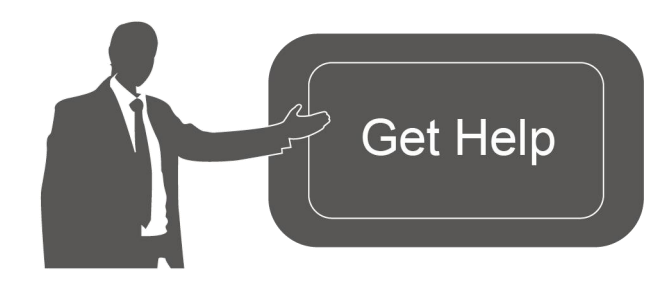

For assistance, please contact Milesight technical support: Email: [iot.support@milesight.com](mailto:iot.support@milesight.com) Support Portal: <support.milesight-iot.com> Tel: 86-592-5085280 Fax: 86-592-5023065 Address: Building C09, Software Park Phase III, Xiamen 361024, China

2 a set of  $\sim$  2 a set of  $\sim$  3 a set of  $\sim$  3 a set of  $\sim$  3 a set of  $\sim$  3 a set of  $\sim$  3 a set of  $\sim$ 

#### Revision History

Milesight

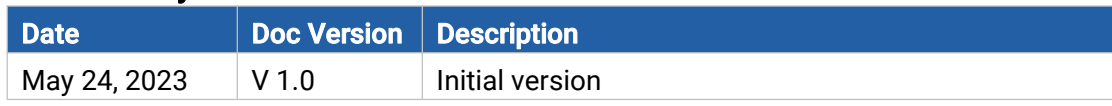

## **Contents**

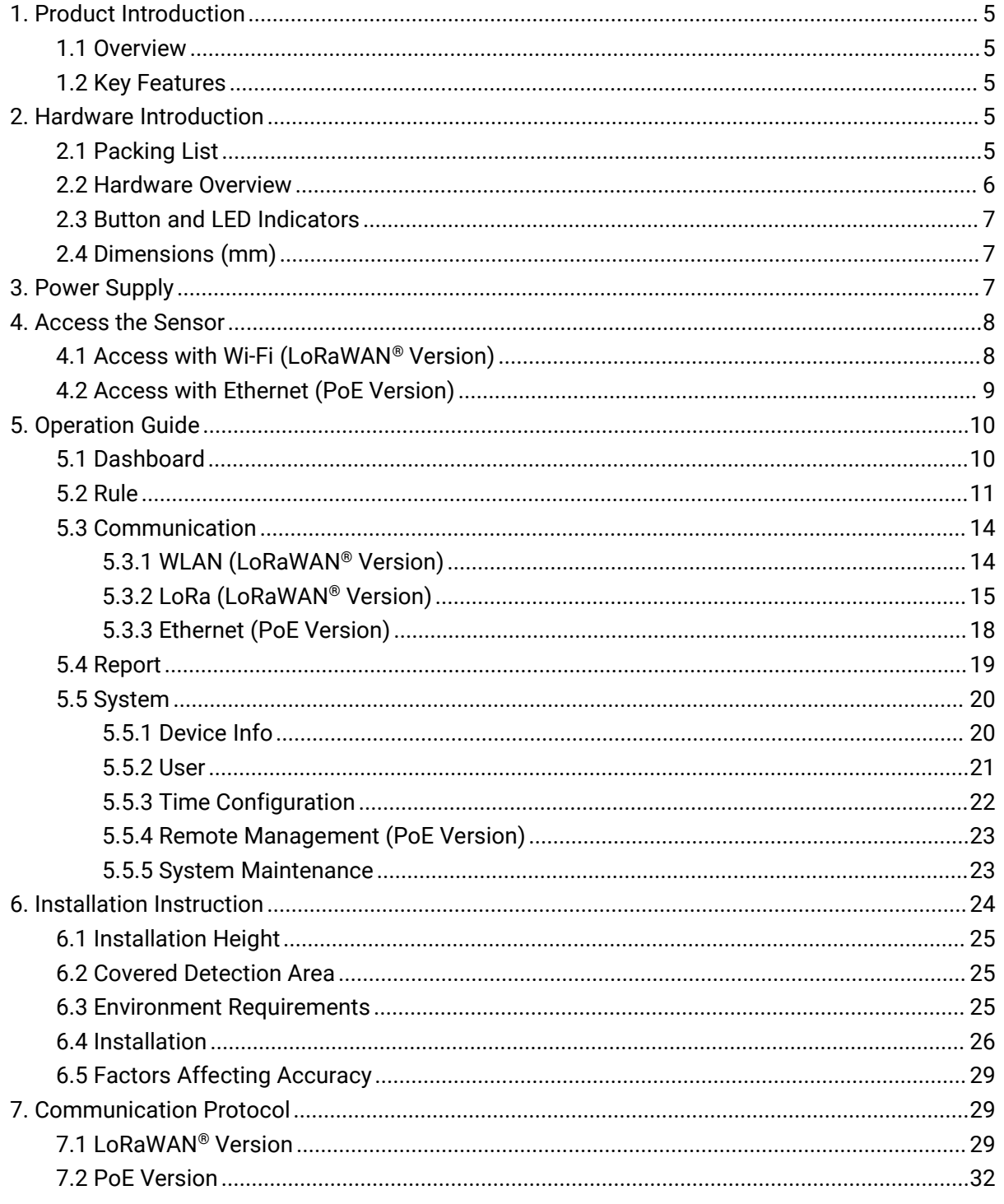

## <span id="page-4-0"></span>1. Product Introduction

#### <span id="page-4-1"></span>1.1 Overview

Milesight

VS133 is a sensor that uses second-generation ToF technology to accurately count people. This technology provides more precise depth maps and longer detection distances while maintaining an excellent privacy protection rate. The advanced ToF technology combined with an AI algorithm enables the sensor to handle complex scenes and distinguish non-human objects with up to 99.8% accuracy. The VS133 sensor can be used in conjunction with the Milesight LoRaWAN® gateways and the Milesight IoT Cloud, as well as with the PoE version VS133-P, which allows for easy Ethernet connectivity and different data transmission options. With easy installation, the VS133 and VS133-P sensors are ideal for entrances or corridors in retail stores, malls, offices, subways, and other locations.

## <span id="page-4-2"></span>1.2 Key Features

- Up to 99.8% accuracy combining the 2<sup>nd</sup> generation ToF technology and AI algorithm
- Allow to collect people counting data bydifferentiating between children and adults and detecting staffs via identification features for clearer people analysis
- Wider field angle to obtain longer-distance depth maps and cover a larger area
- Working well even in low-light or completely dark environments with great lighting adaptability
- $\bullet$  Free from privacy concerns without image capturing
- Smart U-turn counting to filter redundant counting of people wandering in the area
- High compatibility of data transmission either from LoRaWAN<sup>®</sup> or Ethernet port (HTTP/MQTT/CGI)
- Various serial ports are equipped in the VS133 PoE version
- 4GB flash storage to store counting data locally and securely
- Easy configuration via Wi-Fi or Ethernet port for web GUI configuration
- Function well with standard LoRaWAN® gateways and network servers
- Quick and easy management with Milesight IoT Cloud or Milesight DeviceHub

#### <span id="page-4-3"></span>2. Hardware Introduction

<span id="page-4-4"></span>2.1 Packing List

5

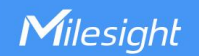

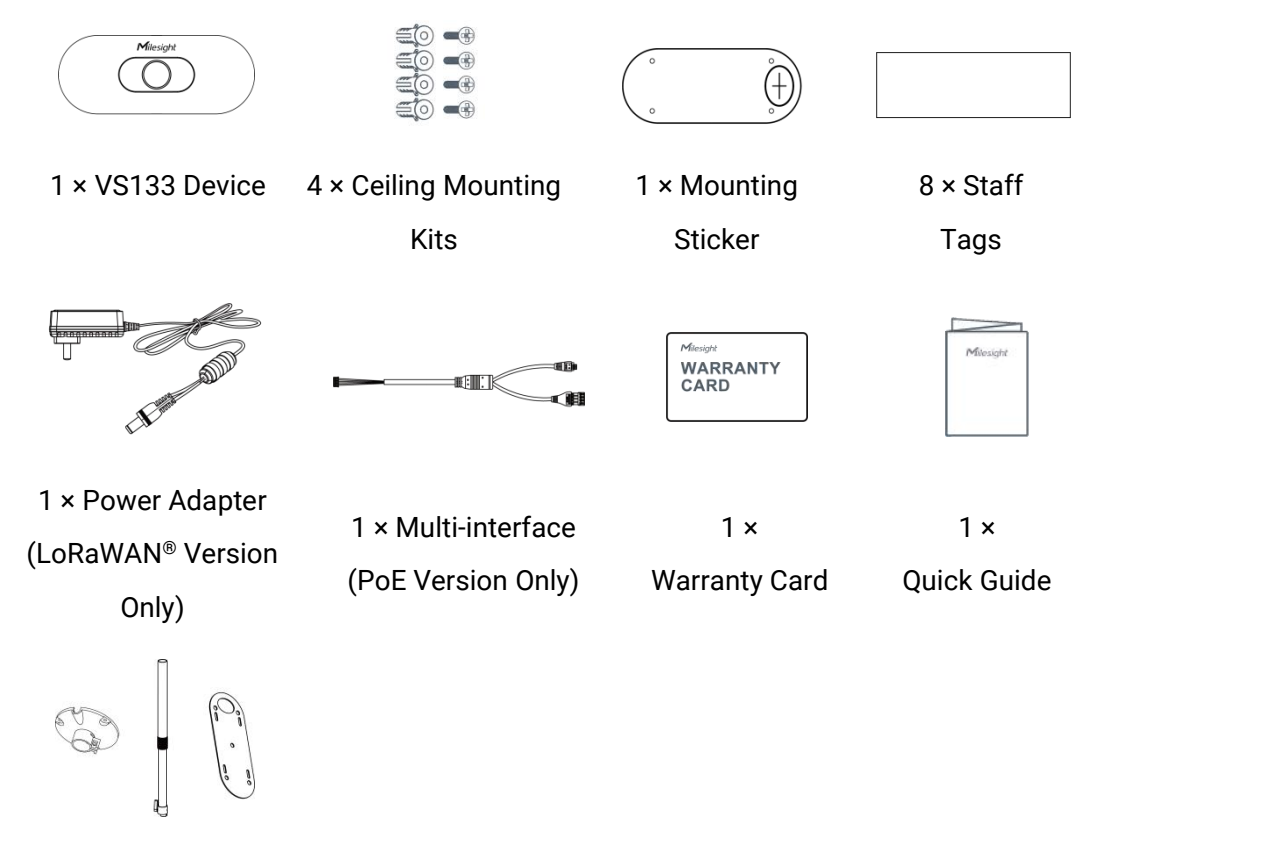

1 × VB01 Multifunctional

Bracket Kit(Optional)

 $\mathbf \Omega$ 

If any of the above items is missing or damaged, please contact your sales representative.

#### <span id="page-5-0"></span>2.2 Hardware Overview LoRaWAN® Version

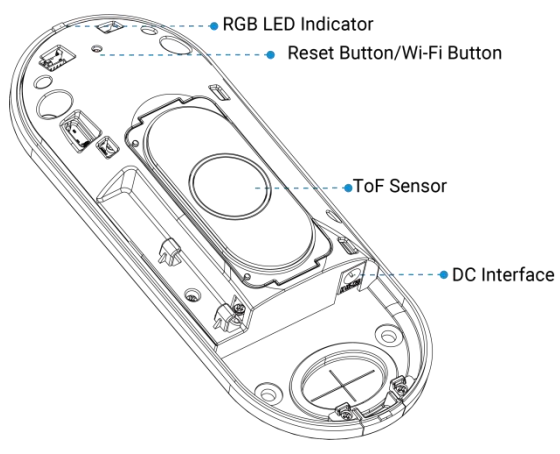

6

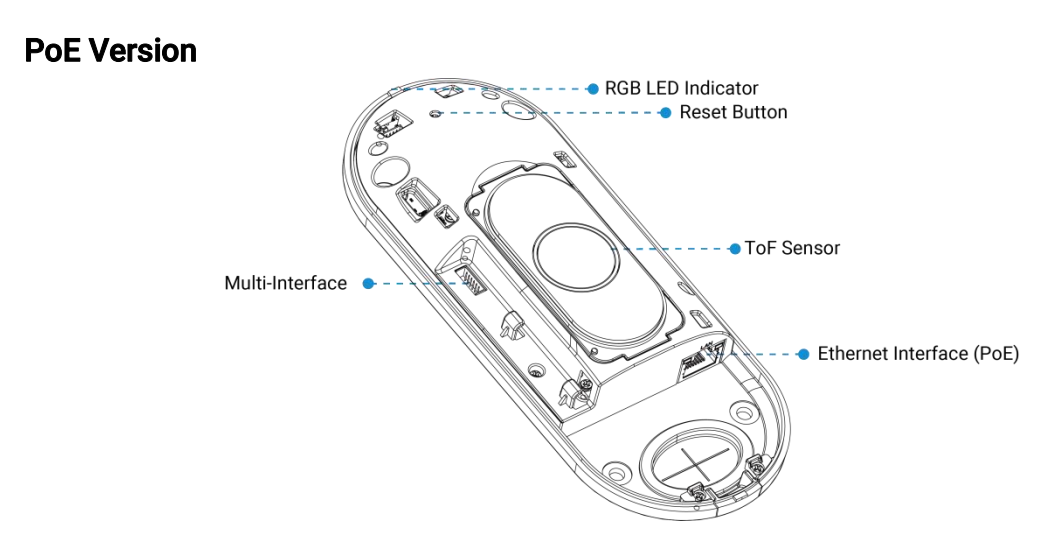

## <span id="page-6-0"></span>2.3 Button and LED Indicators

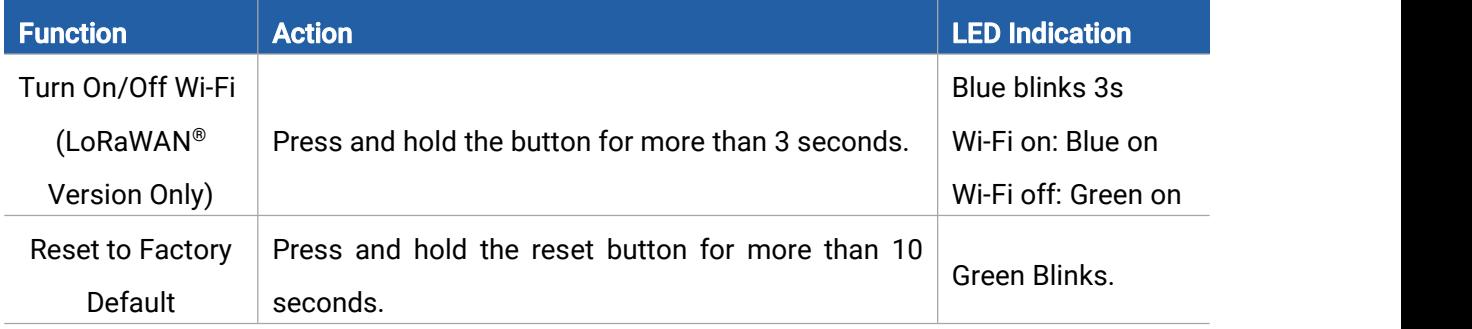

## <span id="page-6-1"></span>2.4 Dimensions (mm)

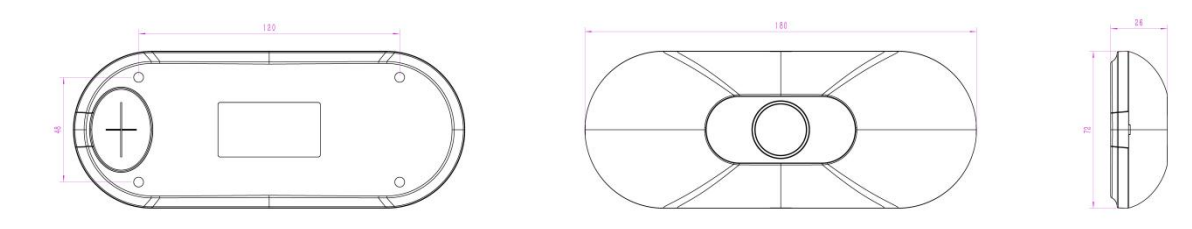

## <span id="page-6-2"></span>3. Power Supply

#### LoRaWAN® Version:

VS133 can be powered by poweradapter (12VDC, 2A).

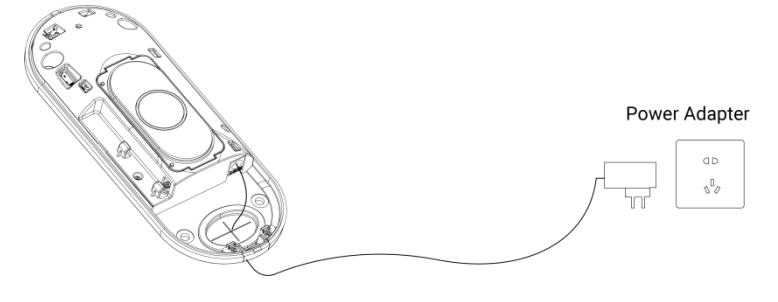

 $7<sup>1</sup>$ 

#### PoE Version:

Milesight

VS133-P can be powered by 802.3at standard PoE. Choose one of the following methods to power up the device.

Powered by a PoE Switch

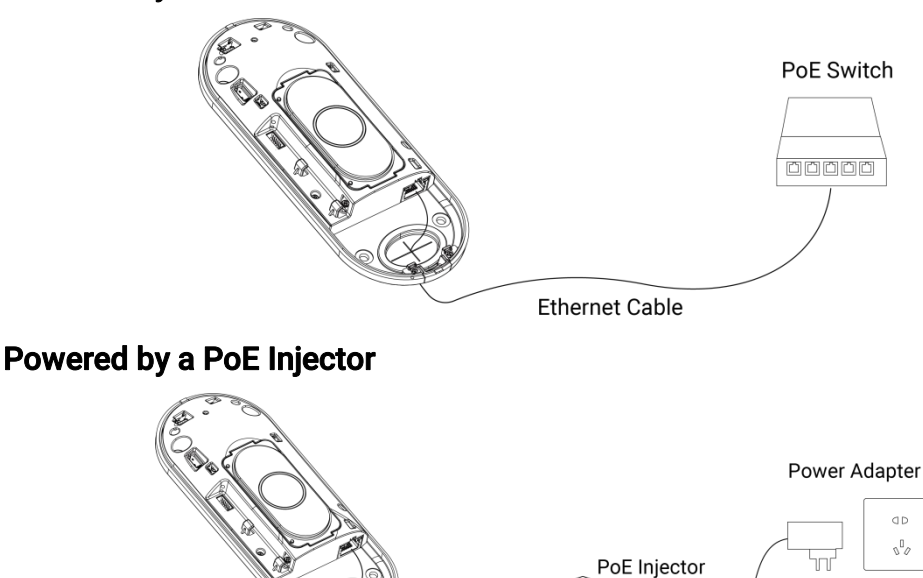

Ethernet Cable

## <span id="page-7-0"></span>4. Access the Sensor

VS133 sensor provides user-friendly web GUI for configuration and users can access itvia Wi-Fi connection or Ethernet port. The recommended browsers are Internet Explorer, Firefox, Chrome, Microsoft Edge, and Safari. The default IP of Ethernet port is 192.168.5.220, the default IP of Wi-Fi is 192.168.1.1, and default SSID is People Counter\_XXXXXX.

annann Switch

Note: The default information can be found on the label.

#### <span id="page-7-1"></span>4.1 Access with Wi-Fi (LoRaWAN® Version)

Step 1: Power on the device.

Step 2: Enable the Wireless Network Connection on your computer and search for corresponding access point, then connect computer to this access point.

Step 3: Open the Browser and type 192.168.1.1 to access the web GUI.

Step 4: Select the language.

Step 5: Users need to set the password and three security questions when using the sensor for the first time (three questions can be skipped by refreshing webpage). After configuration, log in with username (admin) and custom password.

#### Note:

1) Password must be 8 to 16 characters long, which contains at least two kinds or more in combination with numbers, lowercase letters, uppercase letters and special characters .

2) You can click the "forgot password" in login page to reset the password by answering three security questions when you forget the password if you set the security questions in advance.

Milesight

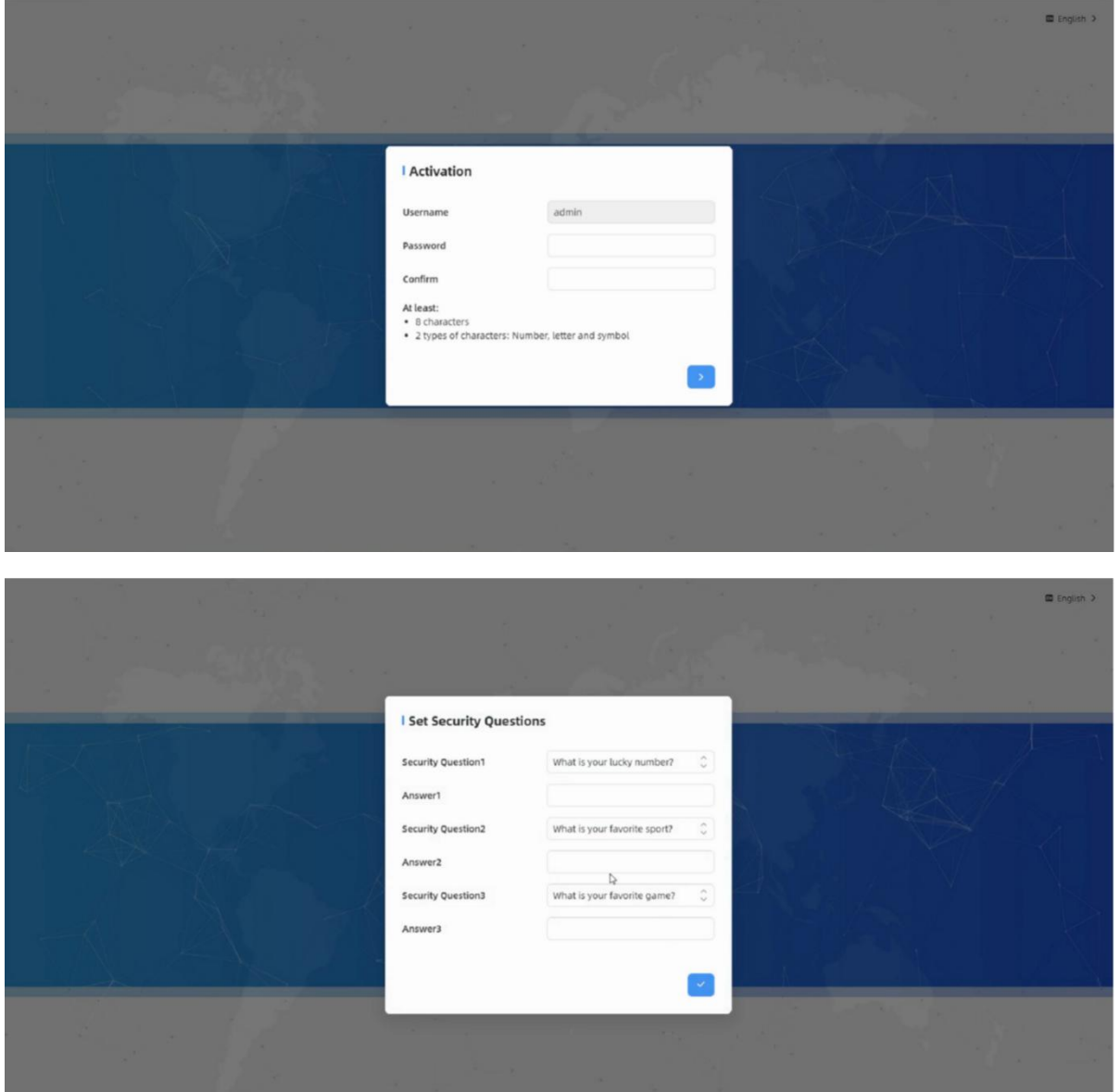

## <span id="page-8-0"></span>4.2 Access with Ethernet (PoE Version)

Step 1: Power on the device and connect the Ethernet port to a PC.

- Step 2: Change the IP address of computer to 192.168.5.0 segment as below:
	- a. Go to Start  $\rightarrow$  Control Panel  $\rightarrow$  Network and Internet  $\rightarrow$  Network and Sharing Center  $\rightarrow$  Ethernet  $\rightarrow$  Properties  $\rightarrow$  Internet Protocol Version 4 (TCP/IPv4).

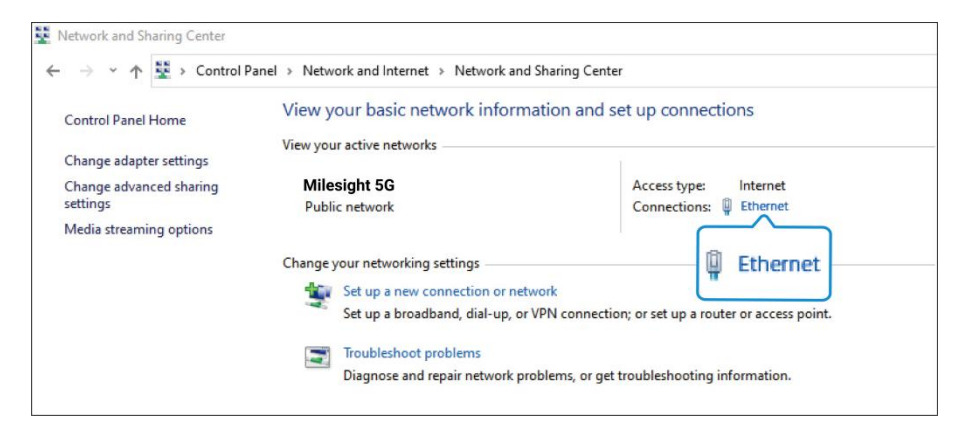

b. Enter an IP address that in the same segment with sensor ( e.g. 192.168.5.61, but please note that this IP address shall not conflict with the IP address on the existing network);

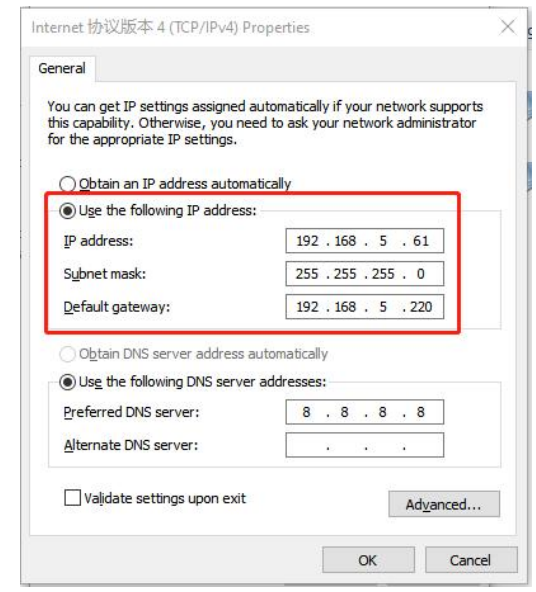

Step 3: Open the Browser and type 192.168.5.220 to access the web GUI. After logging on web GUI successfully, user is allowed to view configuration page.

## <span id="page-9-0"></span>5. Operation Guide

#### <span id="page-9-1"></span>5.1 Dashboard

After logging on to the device web GUI successfully, user is allowed to view live video as follows.

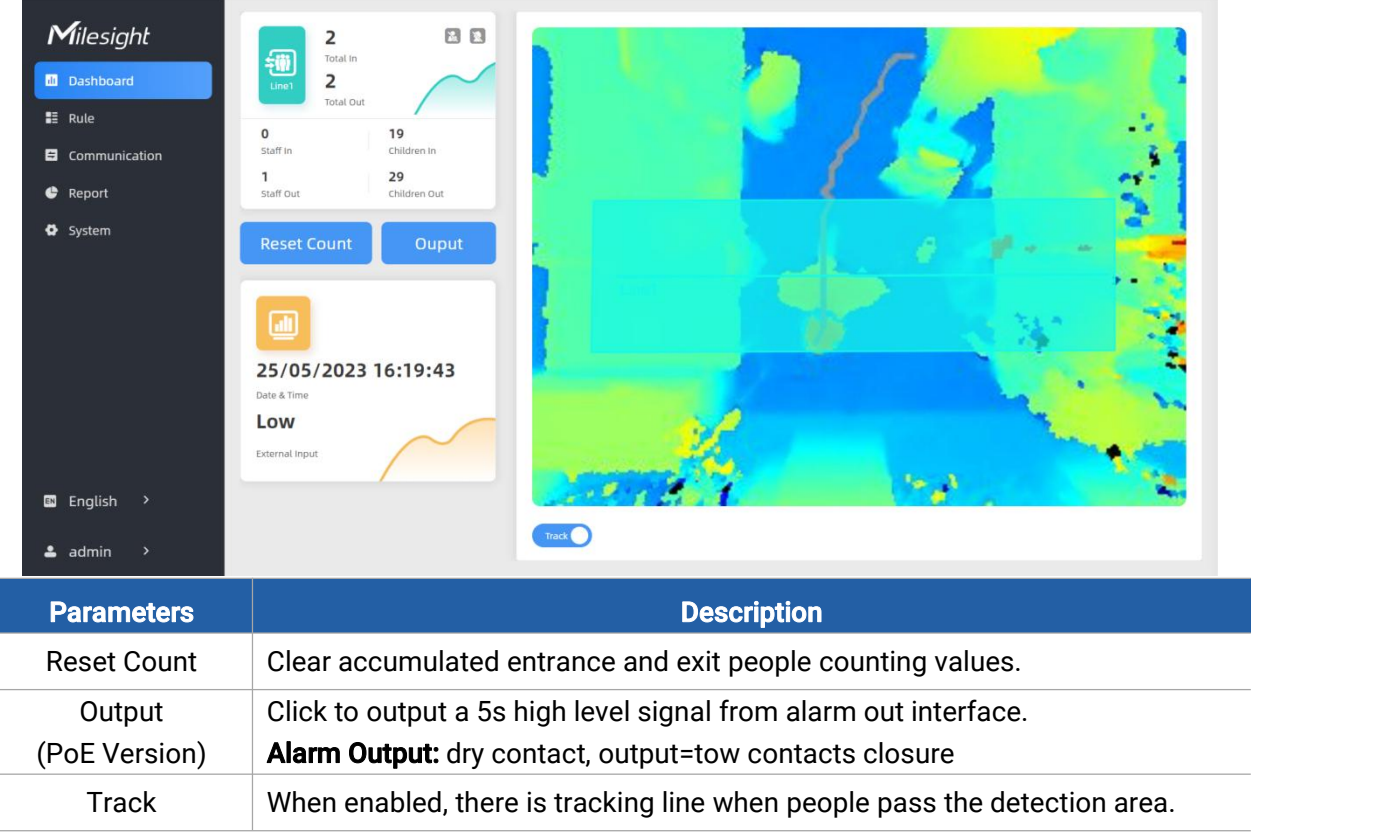

## <span id="page-10-0"></span>5.2 Rule

#### Draw Detection Lines

Users can draw detection lines to record the people count values which indicate the numberof people enter or exit.

#### Step 1: Click Draw Detection Lines.

Step 2: Left-click to start drawing and drag the mouse to draw a line, left-click again to continue drawing a different direction edge and right-click the mouse to complete the drawing. The line can be dragged to adjust the location and length. One device supports at most 4 broken lines with maximum 4 segments each.

Step 3: If users need to delete the line, Click Draw Detection Lines, and select the line which need to be deleted, then click Clear This Line or click Clear All.

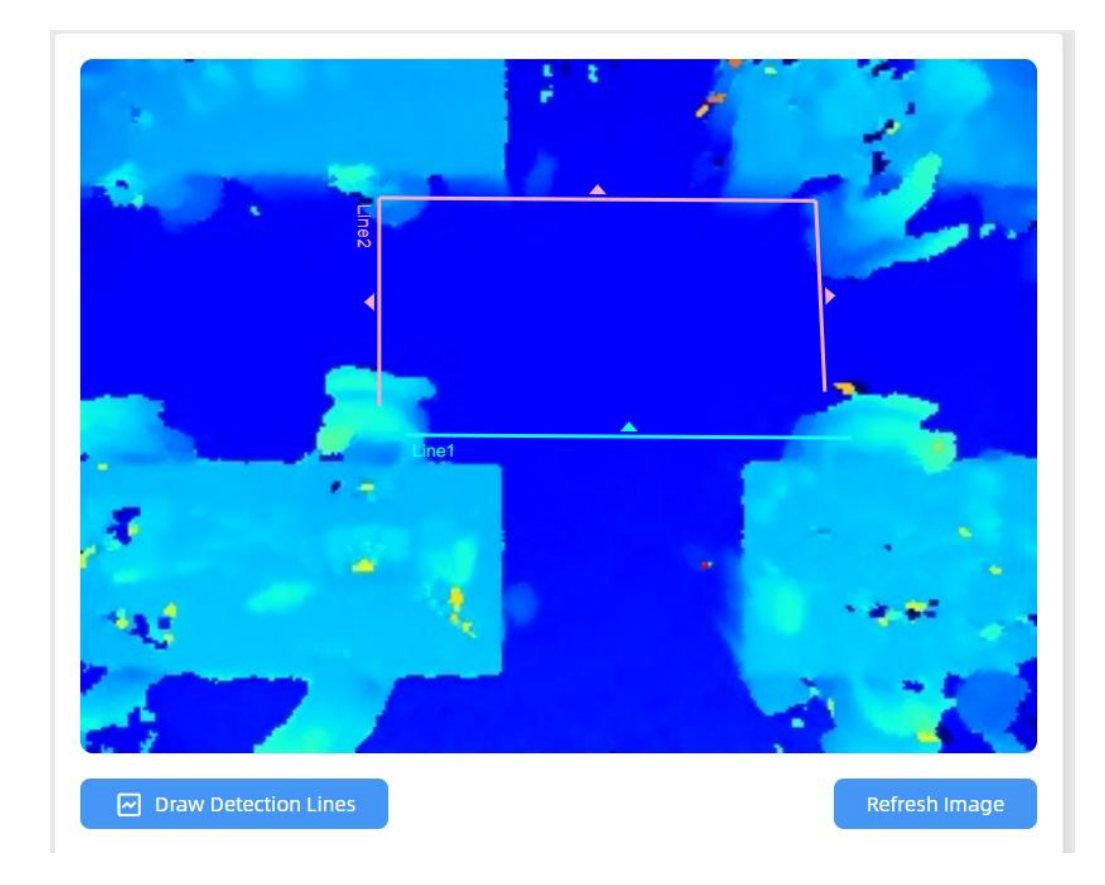

#### Note:

Milesight

1) The arrow direction of the detection line depends on your drawing direction.

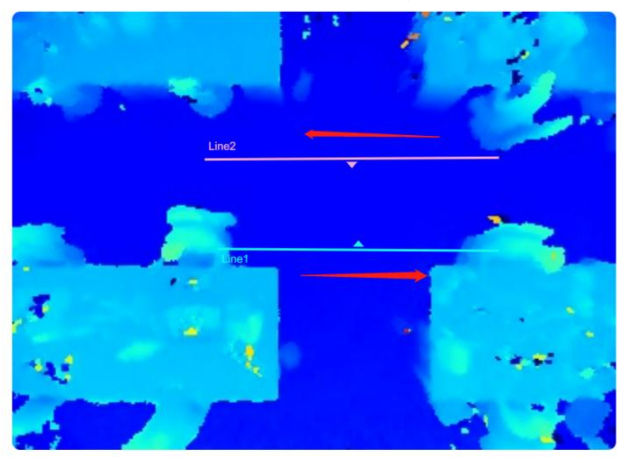

2) Ensure that the detected target can pass through the detection line completely. It's recommended that the detection line is perpendicular to the In/Out direction and on the center of the detection area without other objects around.

3) A redundant identification area needed to be left on both sides of the detection line for the target. This is to ensure that the sensor has stable recognition and tracking of this target before it passes the detection line, which will make the detection and count more accurate.

## Rule Configuration

#### Users can set the rules to ensure accurate counting.

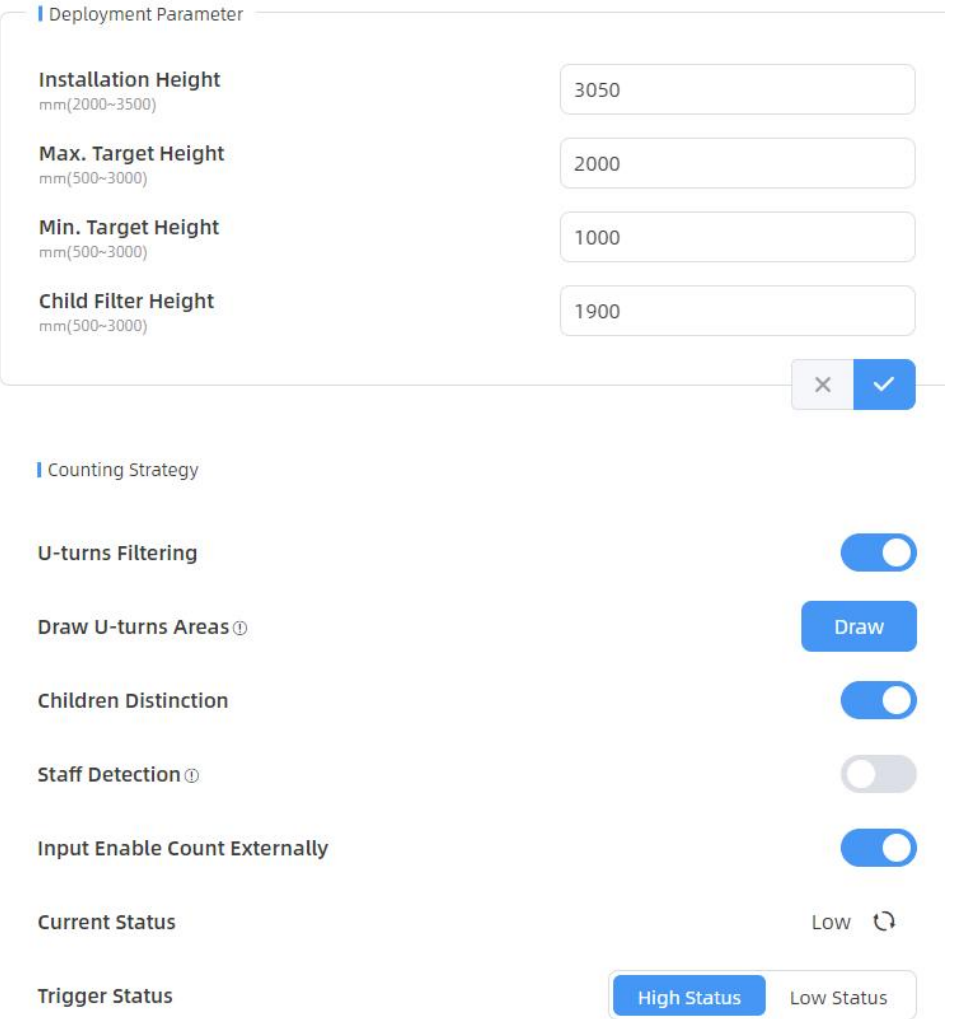

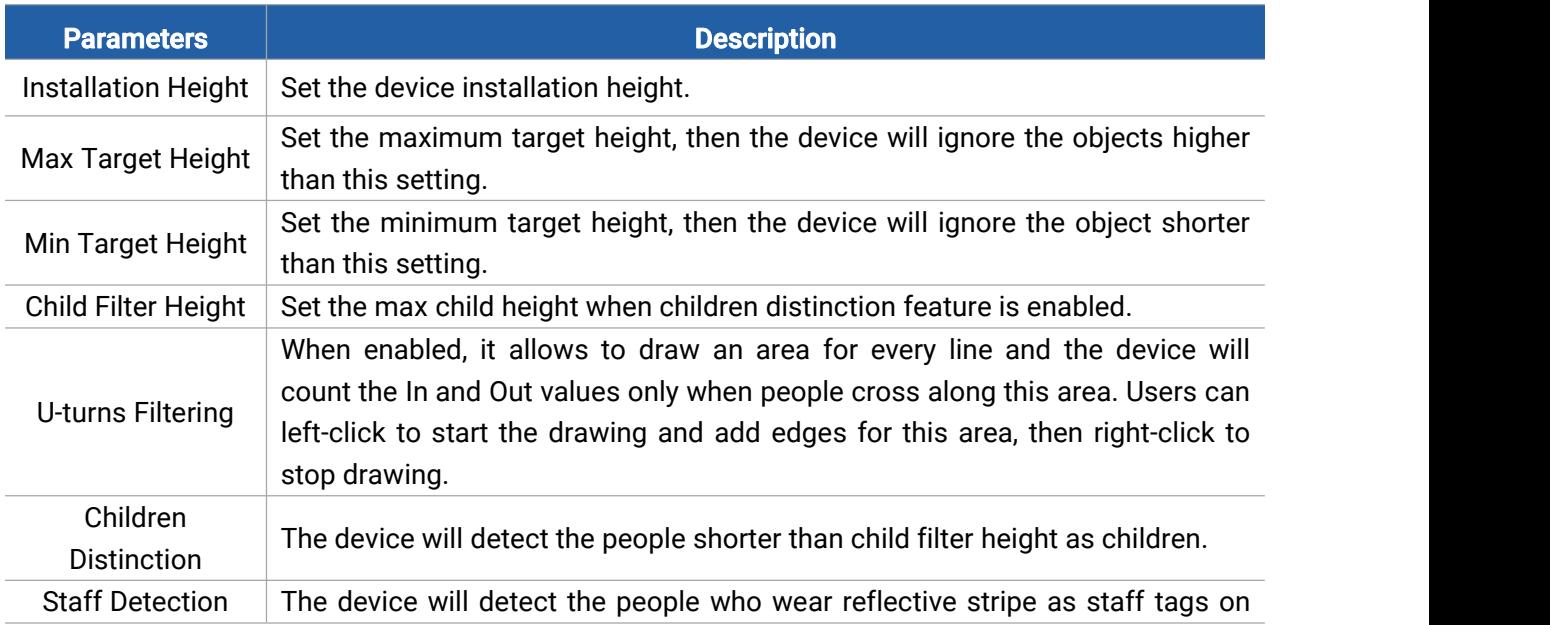

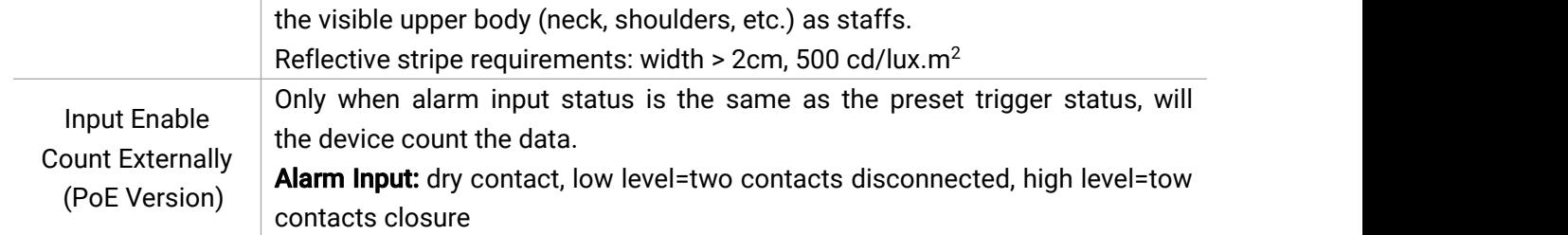

Note: Due to the error in ToF distance measurement (0.035 m), the Max Target Height should be set as maximum pedestrian height plus 0.035 m and the Min Target Height as minimal pedestrian height minus 0.035 m in the actual applications.For example, if the pedestrian height is 1.6 m to 1.8 m, the Max and Min Target Height should be configured as 1.835 m and 1.565 m respectively.

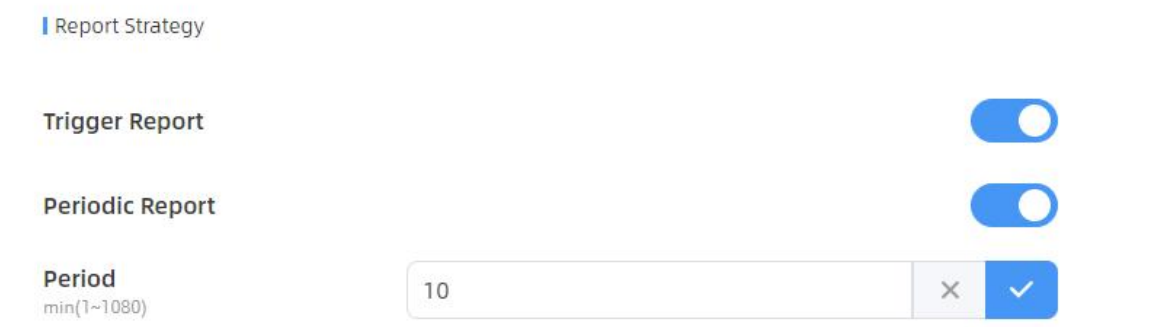

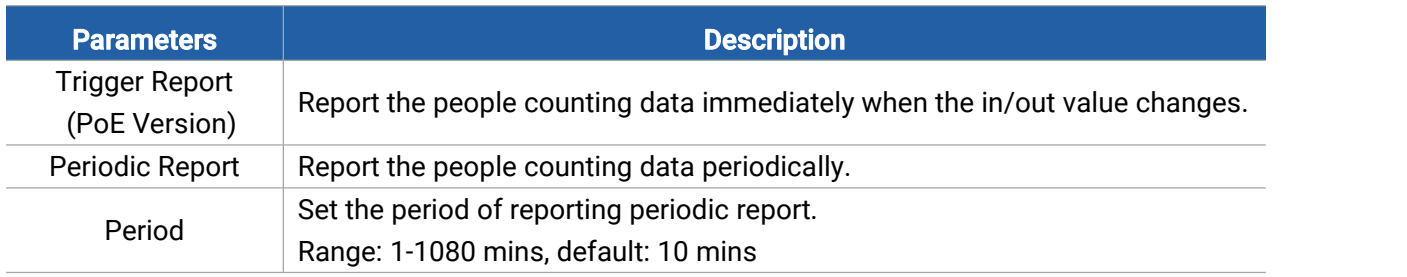

## <span id="page-13-0"></span>5.3 Communication

#### <span id="page-13-1"></span>5.3.1 WLAN (LoRaWAN ® Version)

VS133 supports wlan feature to work as AP mode to configure device and it can not connect to other access point.

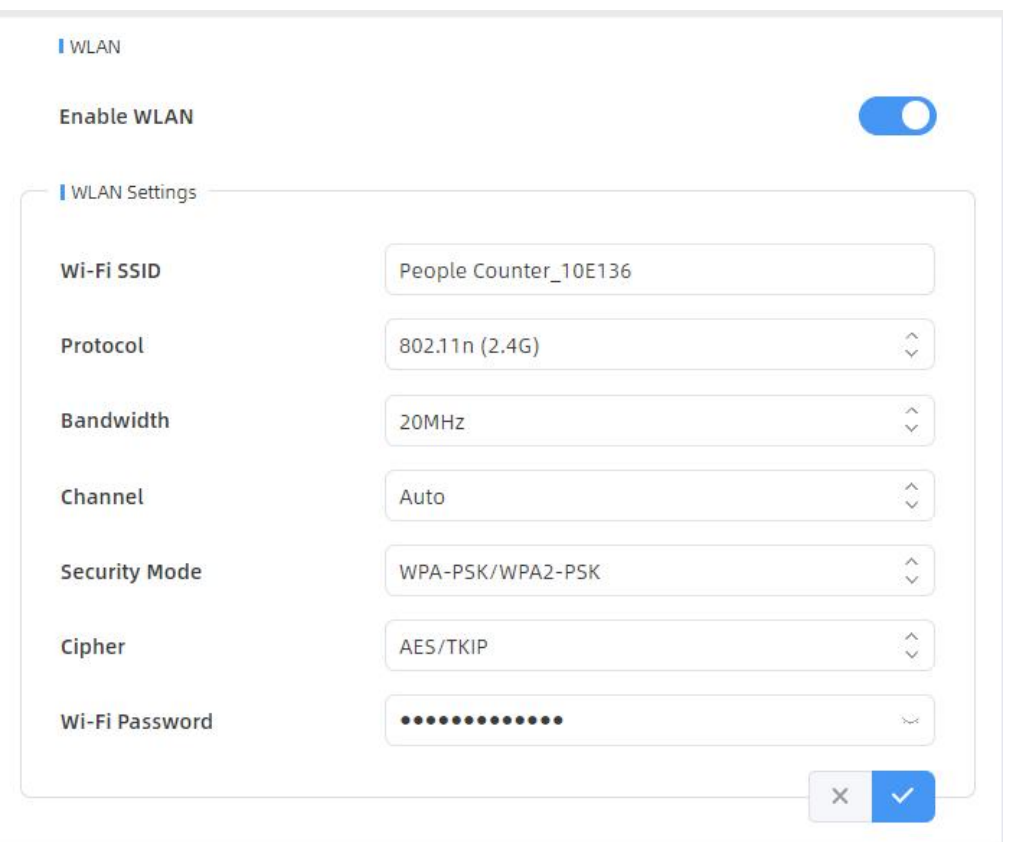

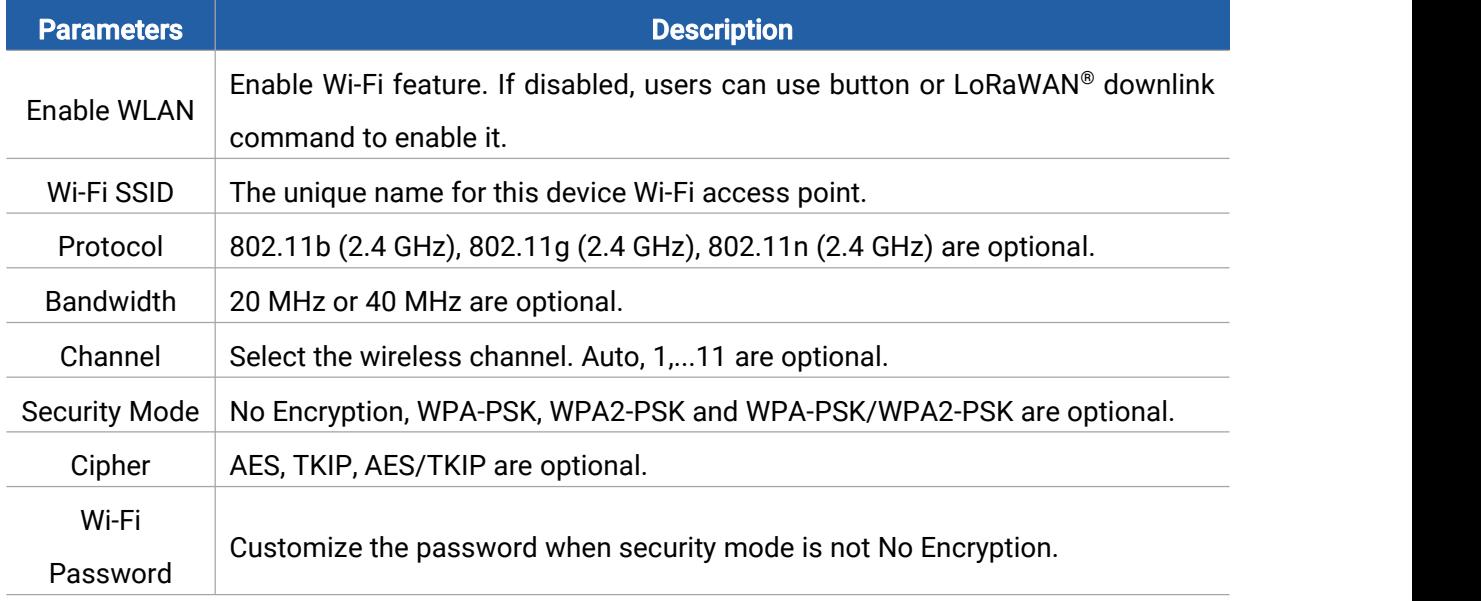

#### <span id="page-14-0"></span>5.3.2 LoRa (LoRaWAN ® Version)

LoRa settings are used for configuring the transmission parameters in LoRaWAN® network.

 $48 - 63$ 

 $64 - 71$ 

<mark>I</mark> LoRa Working Mode Confirm Mode

ADR

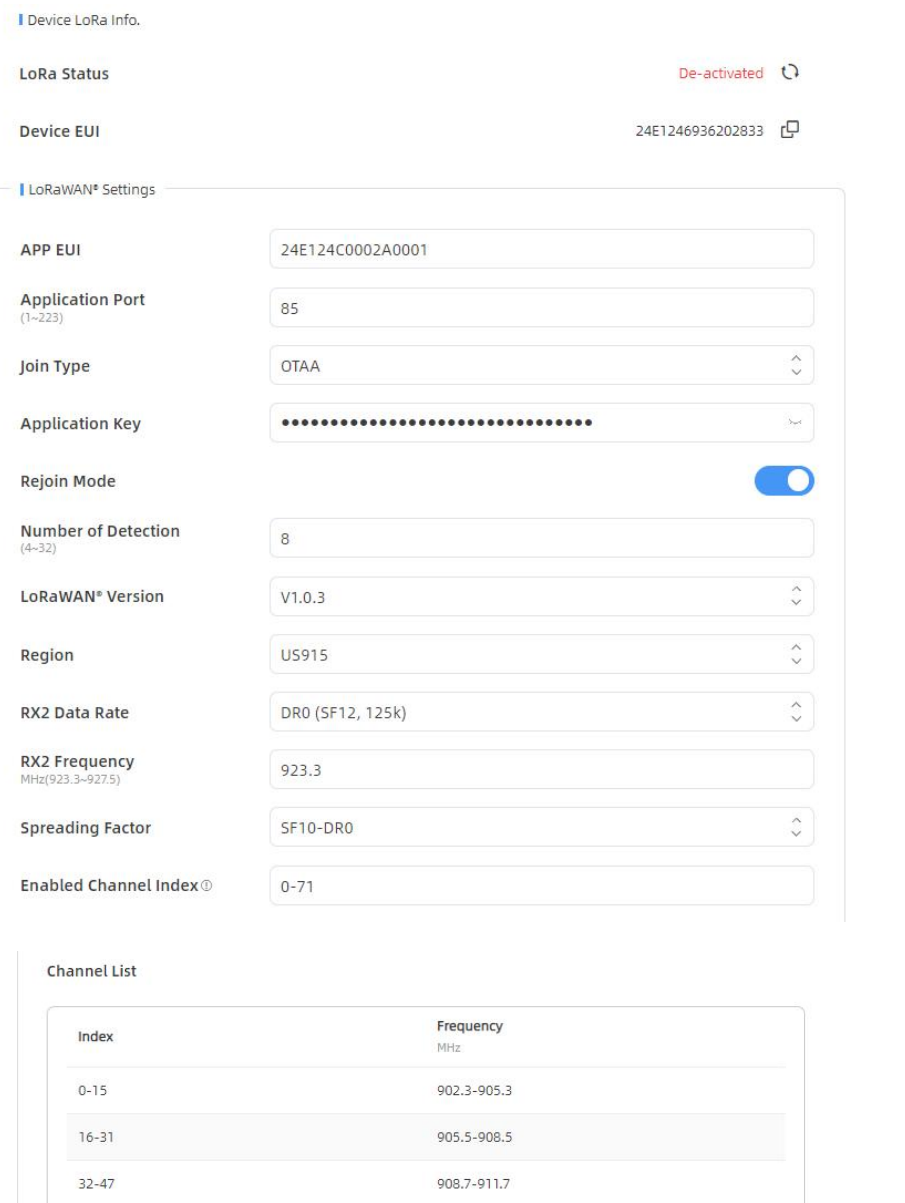

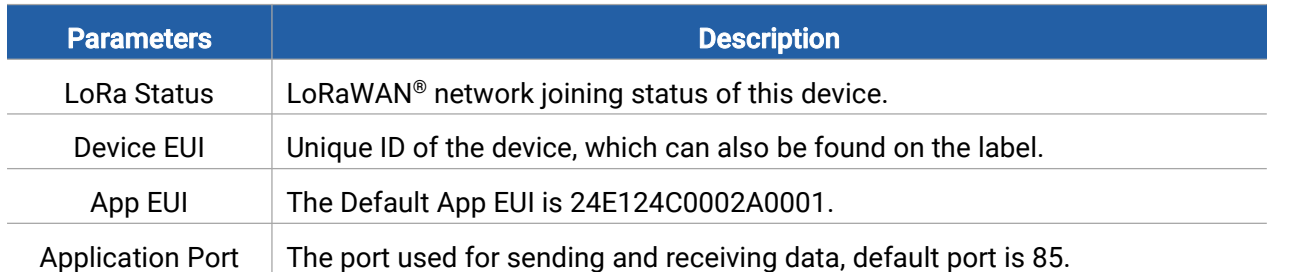

911.9-914.9

903-914.2

 $\mathbf{x}$ 

 $\circlearrowright$ 

 $\overline{\mathbf{O}}$ 

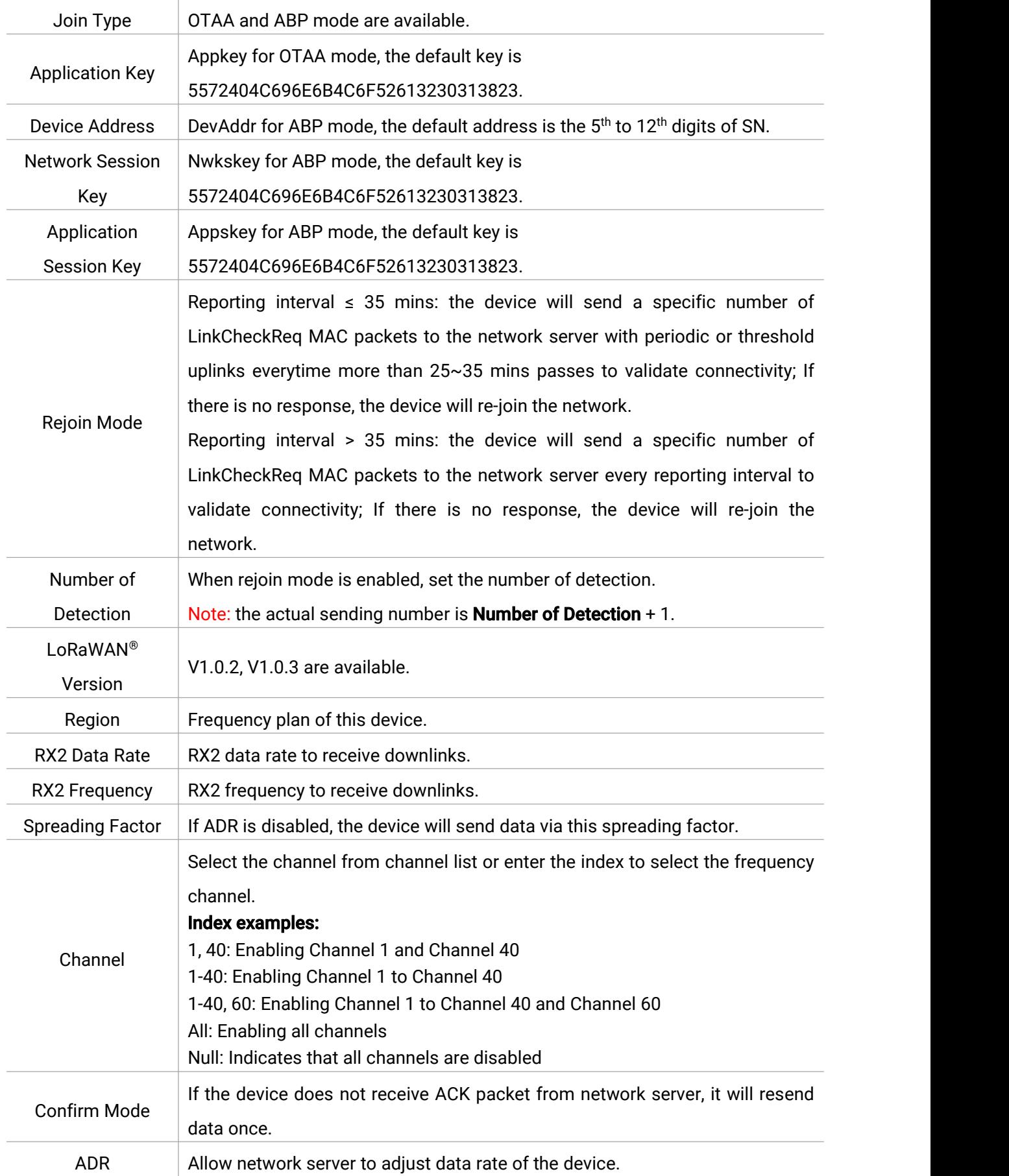

#### Note:

- 1) Please contact sales for device EUI list if there are many units.
- 2) Please contact sales if you need random App keys before purchase.
- 3) Only OTAA mode supports rejoin mode.
- 4) Select OTAA mode when you connect device to Milesight IoT Cloud.

#### <span id="page-17-0"></span>5.3.3 Ethernet (PoE Version)

VS133 provides a Ethernet port for wired access. Besides, users can get the people counting data or configure the device via CGI. For CGI document, please contact with Milesight IoT support: iot.support@milesight.com.

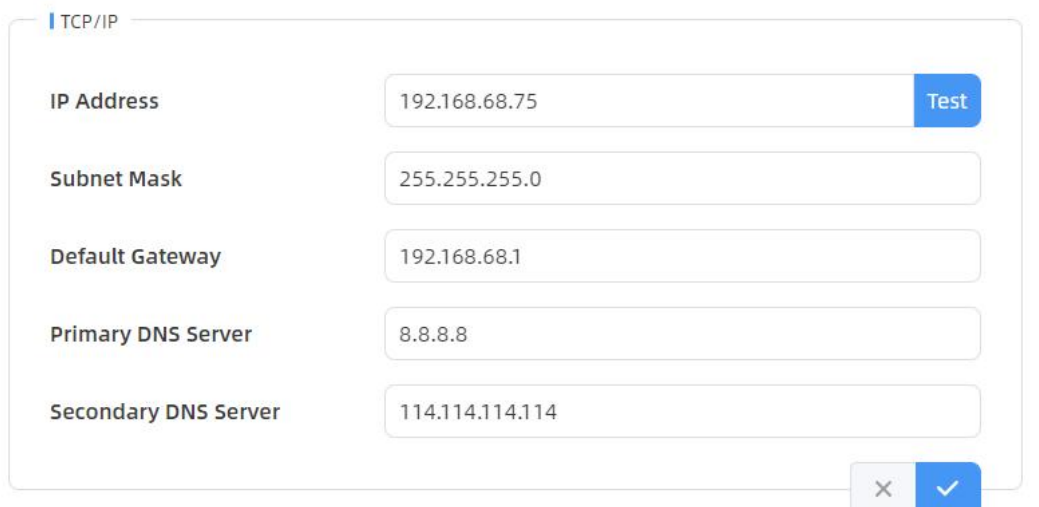

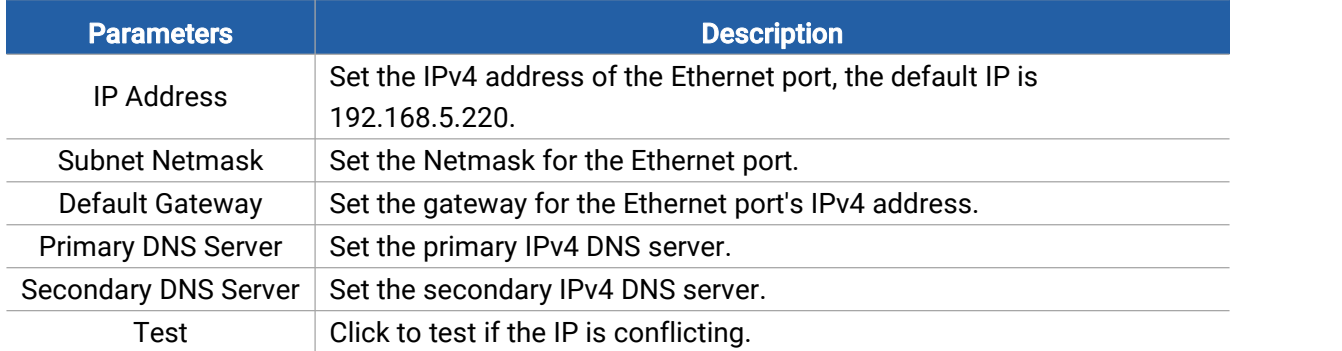

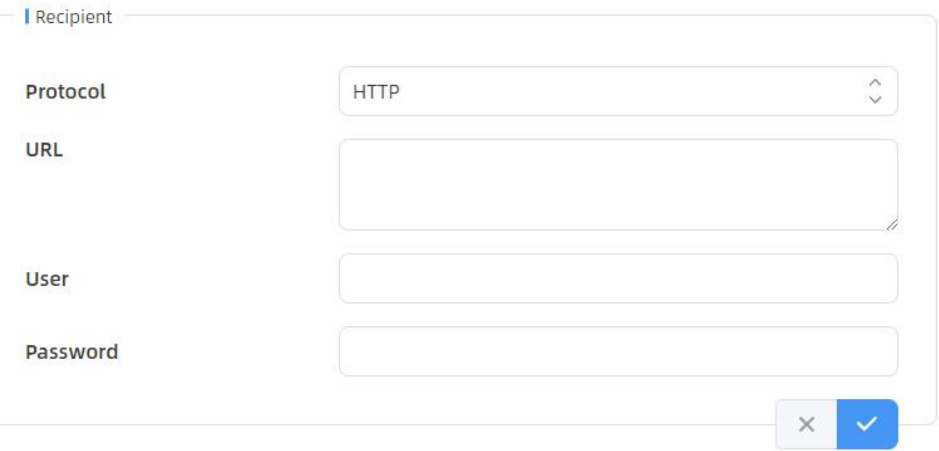

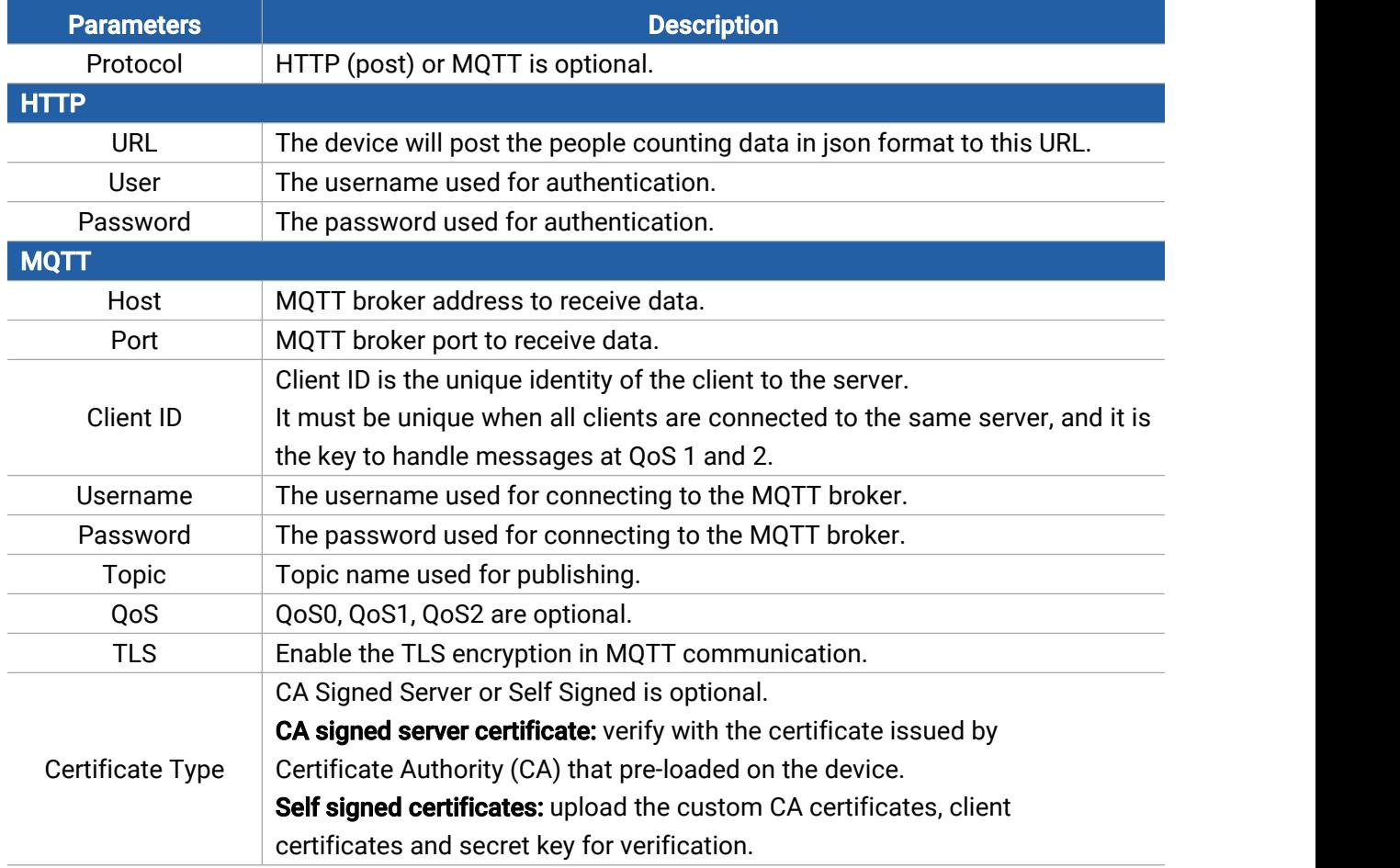

## <span id="page-18-0"></span>5.4 Report

VS133 supports to generate visual line chart or bar chart to display the people traffic and supports to export the report. Before using this feature, ensure that the device time is correct on System page.

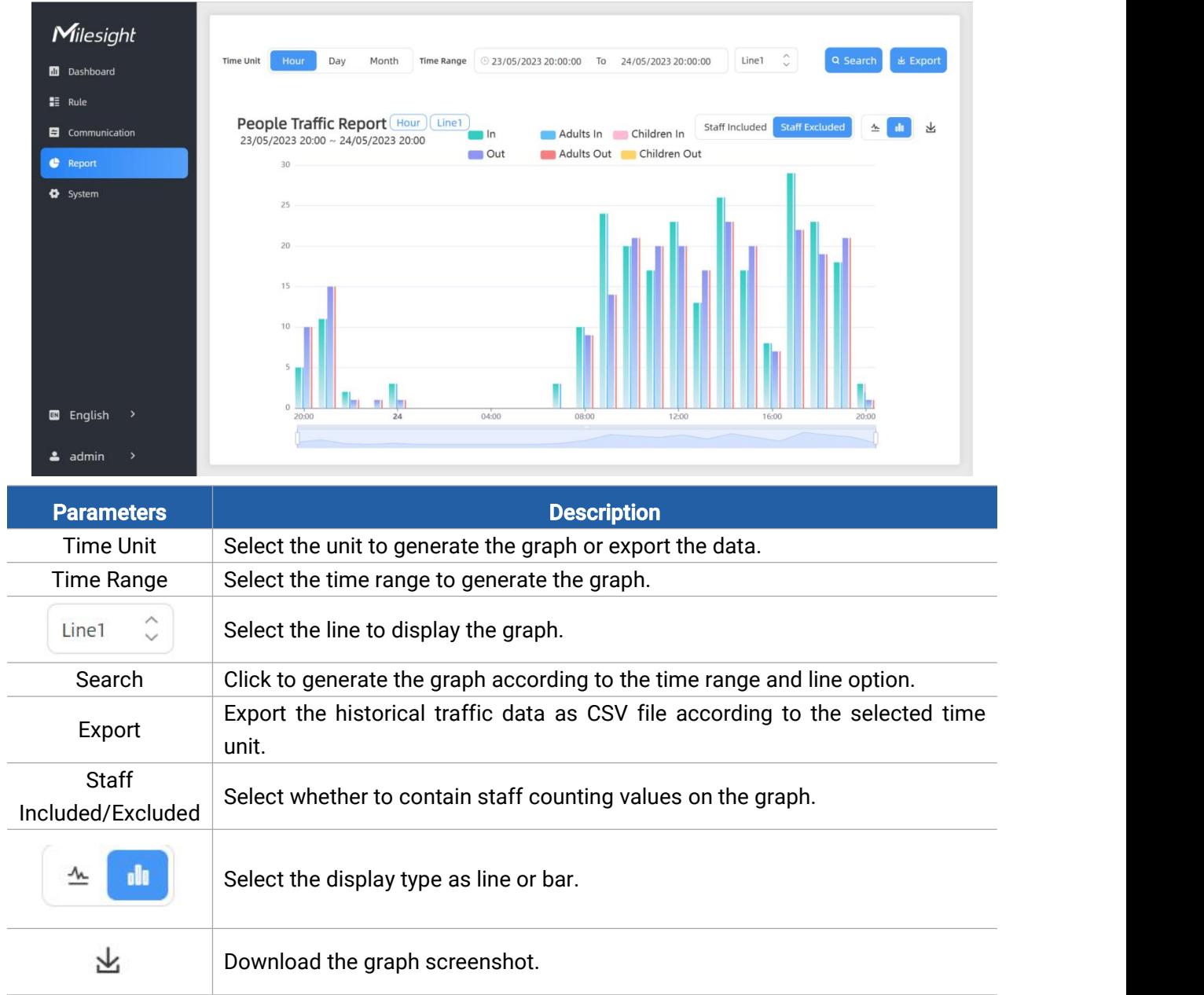

## <span id="page-19-0"></span>5.5 System

#### <span id="page-19-1"></span>5.5.1 Device Info

All information about the hardware and software can be checked on this page. Besides, you can modify the device password and set the security questions here.

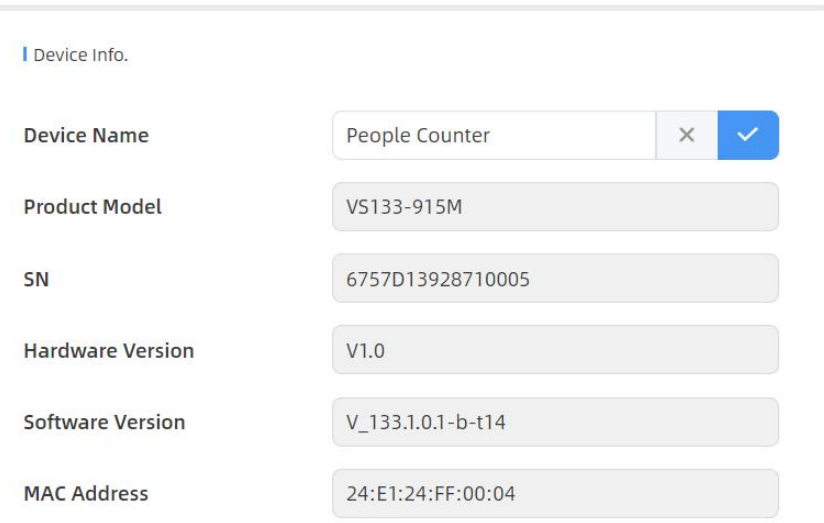

Note: VS133-P supports to customize device ID and site ID for large amounts of devices management.

#### <span id="page-20-0"></span>5.5.2 User

## **I** User Edit **Users modify** Edit **Security Question**

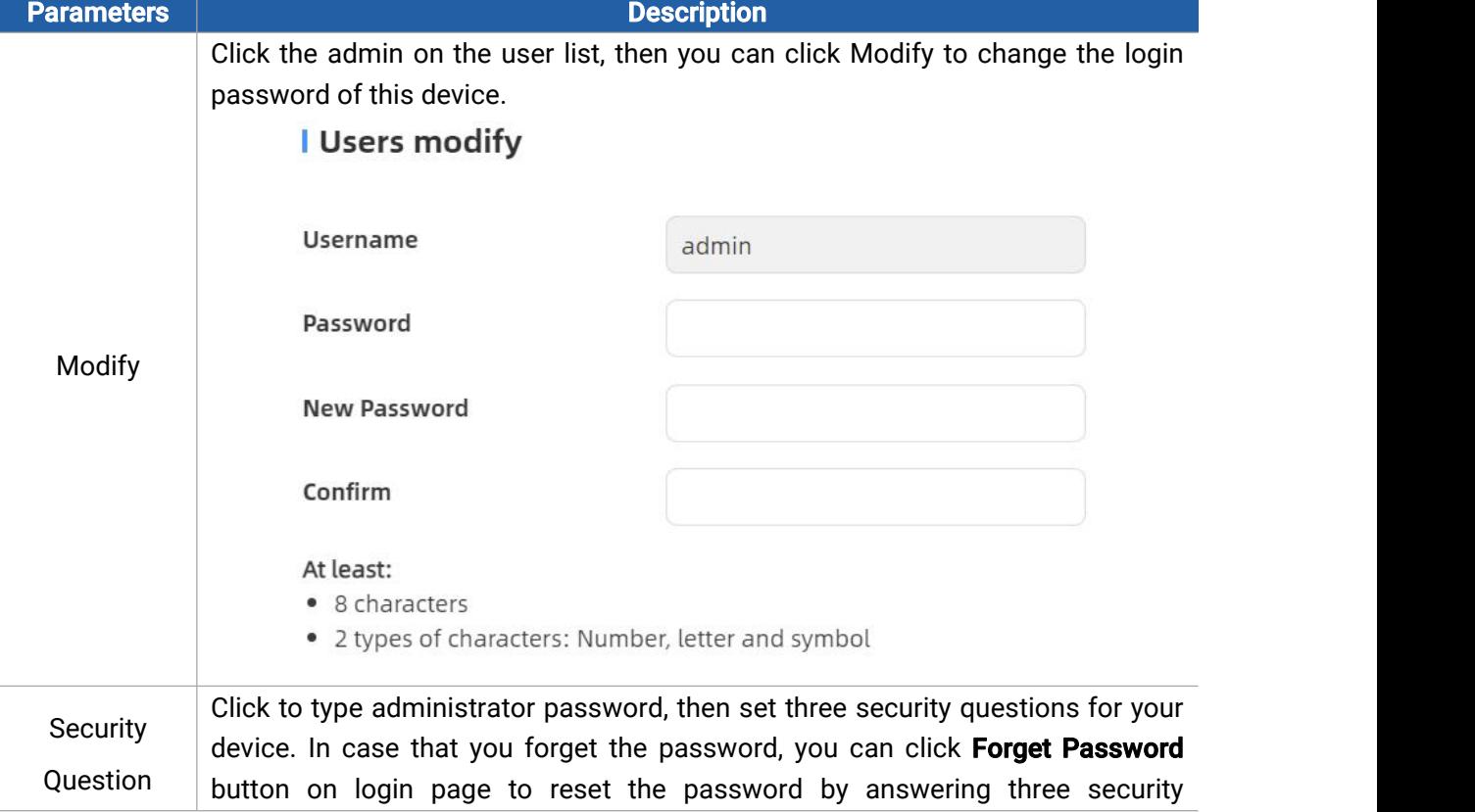

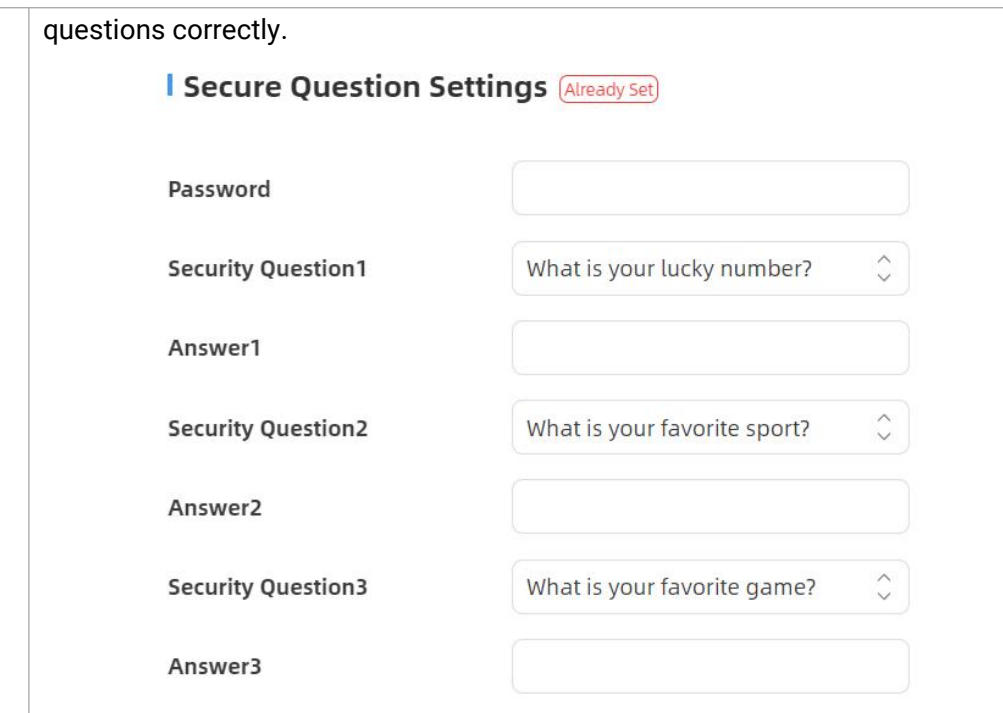

## <span id="page-21-0"></span>5.5.3 Time Configuration

| Current System Time

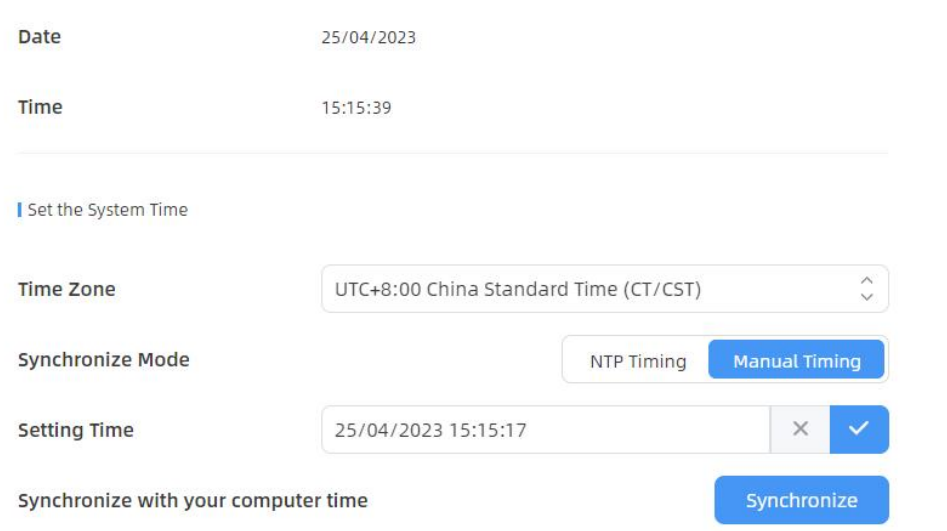

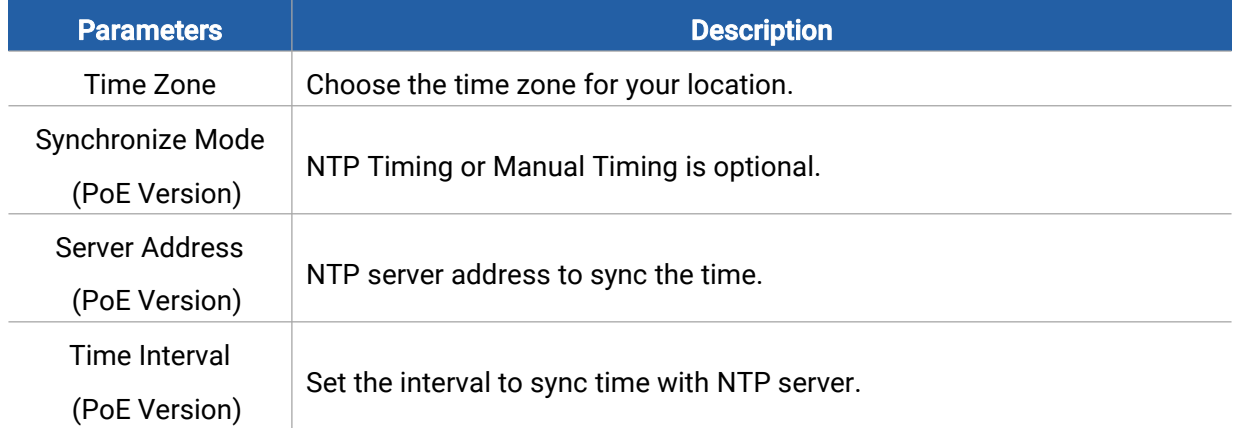

22

Milesight

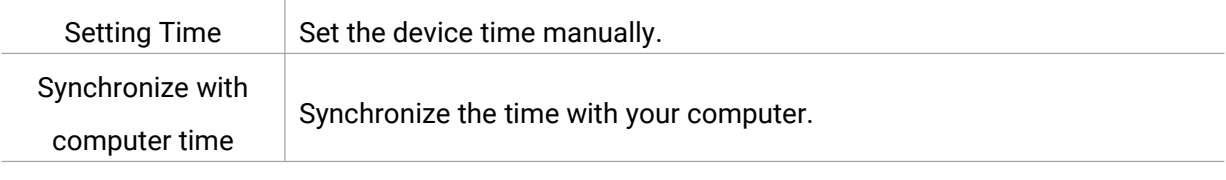

#### <span id="page-22-0"></span>5.5.4 Remote Management (PoE Version)

Users can connect the device to the Milesight DeviceHub management platform on this page so as to manage the device centrally and remotely. For more details, please refer to **[DeviceHub](https://resource.milesight-iot.com/milesight/document/devicehub-user-guide-en.pdf)** User Guide. Before connecting, ensure the device has connected to network via Ethernet port and Internet connection is seamless.

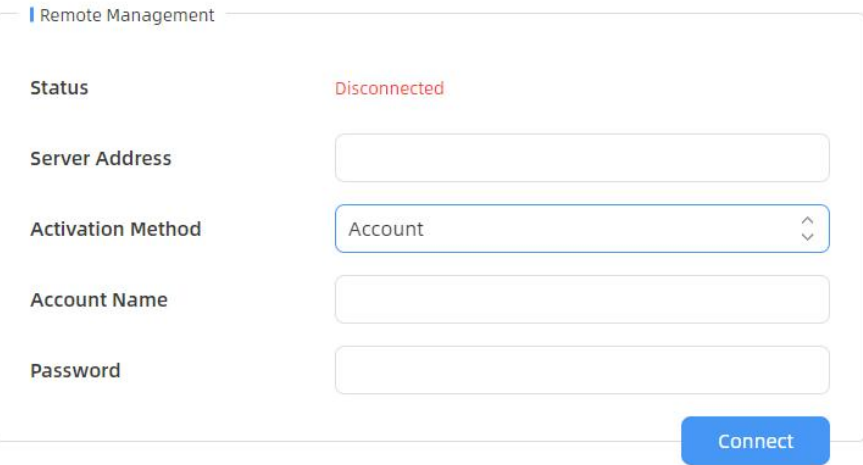

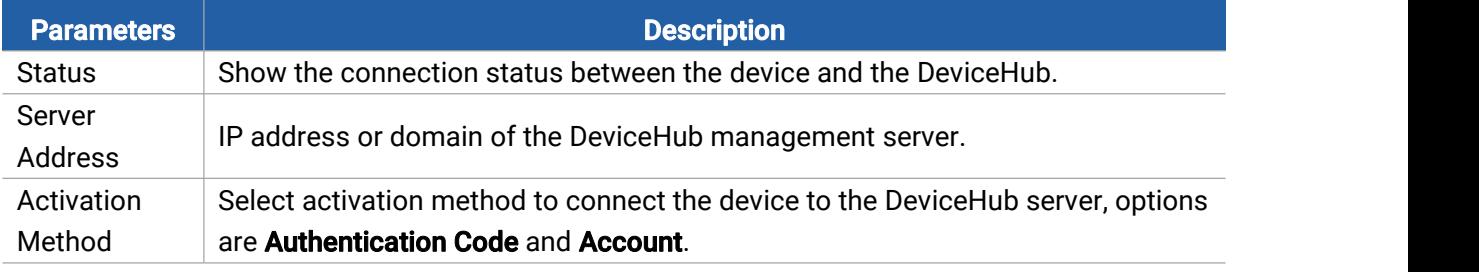

#### <span id="page-22-1"></span>5.5.5 System Maintenance

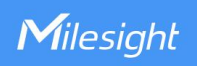

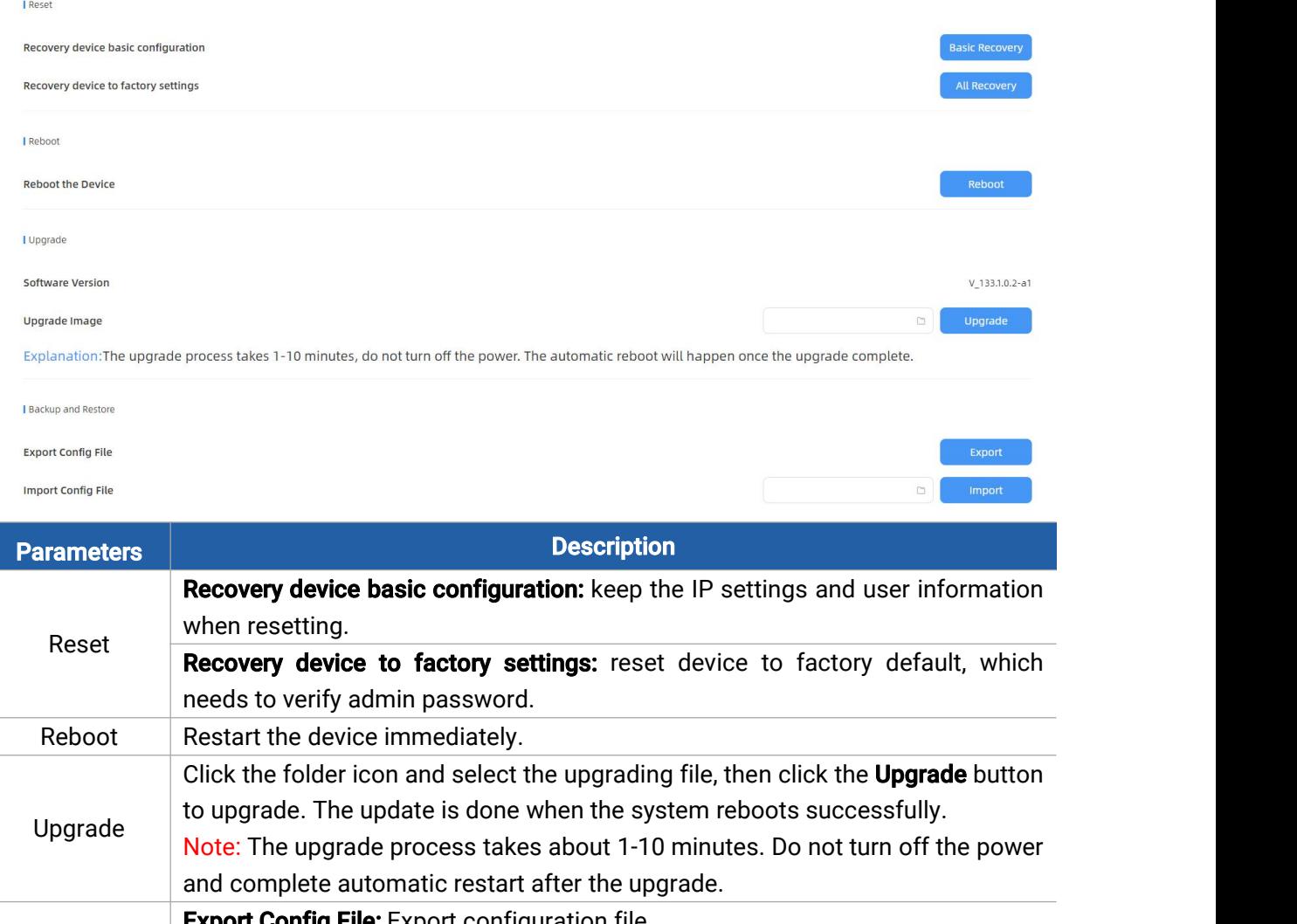

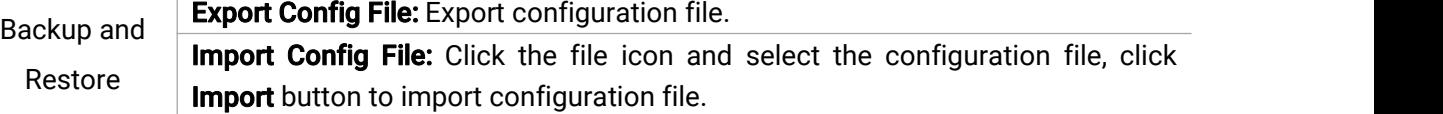

## <span id="page-23-0"></span>6. Installation Instruction

#### Parameter definition:

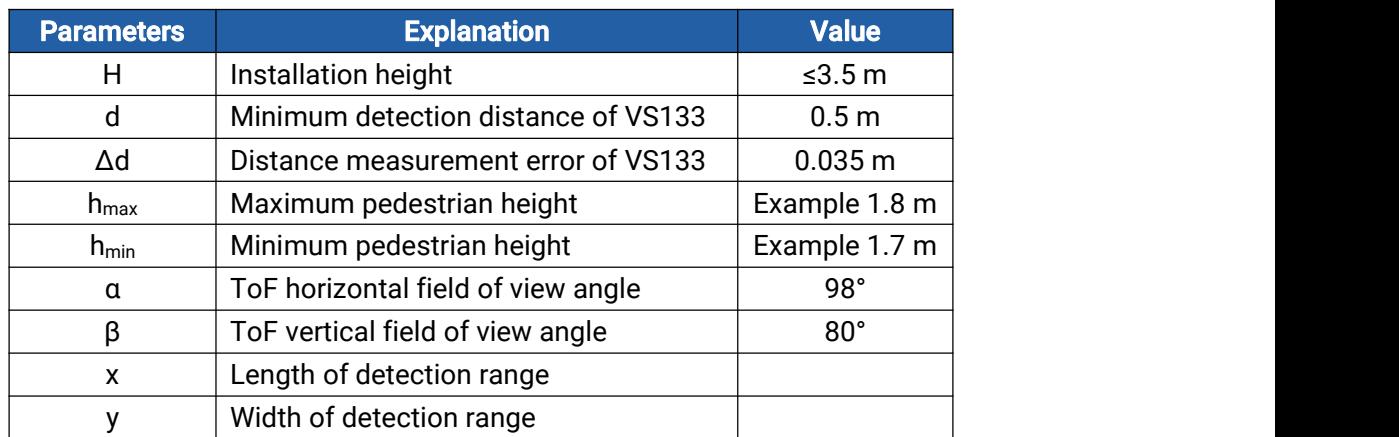

#### <span id="page-24-0"></span>6.1 Installation Height

Milesight

The maximum installation height is 3.5 m and the minimum installation height is hmax+d+Δd. For example, when the maximum pedestrian height is 1.8 m, then the minimum installation height is 1.8+0.5+0.035=2.335 m.

#### <span id="page-24-1"></span>6.2 Covered Detection Area

The detection area covered by the device is related to the field of view angle of the device, the installation height and the target height. The length of the detection area is approximately  $x=2.300\times(H-h_{min})$  and the width of the detection area is approximately y=1.678 x (H-h<sub>min</sub>).

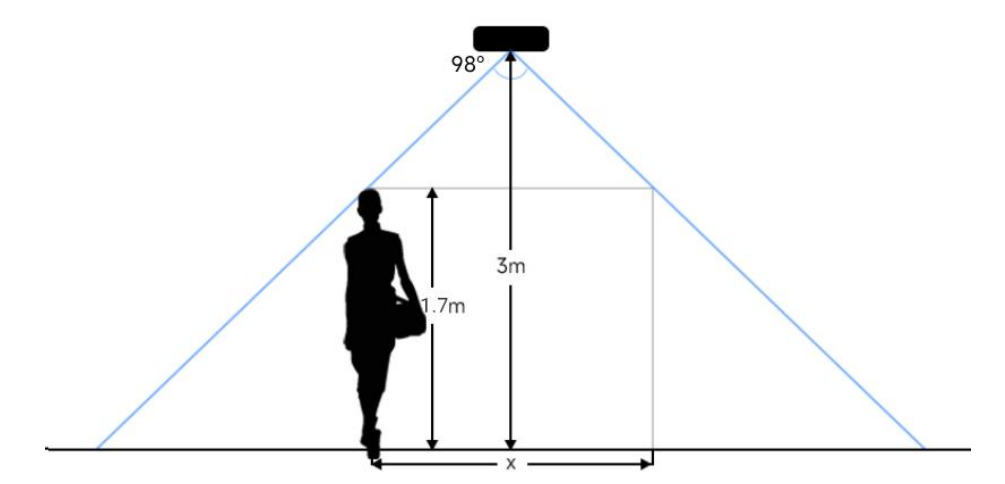

For example, if the Minimum height of pedestrians is 1.7 m, the detection area corresponding to each installation height is as follows:

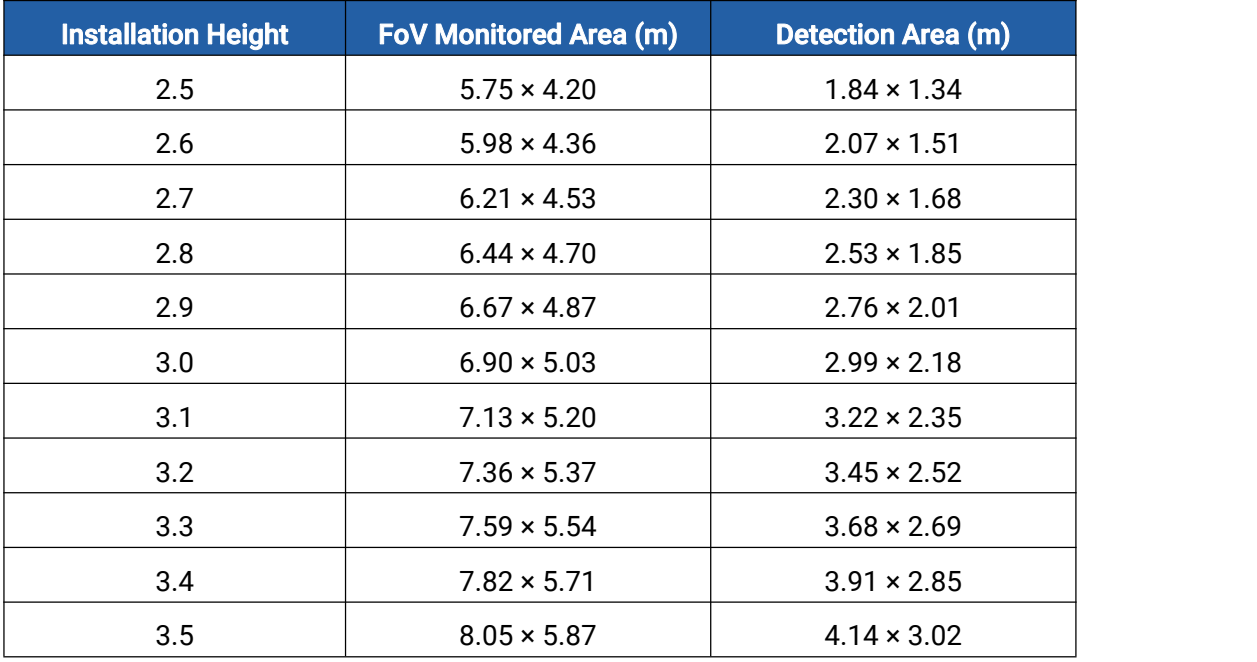

#### <span id="page-24-2"></span>6.3 Environment Requirements

 Black floor/carpet may affect the depth map and cause a lot of noises, but they will not affect the device to count people.

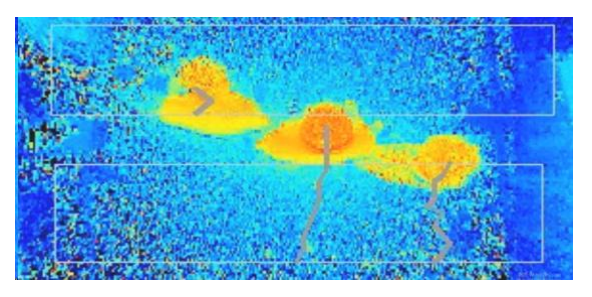

- Avoid 940nm light which may result in incorrect counting.
- Outdoor sunlight shining on the over channel will not have any effect, but the mirrored reflections that allow sunlight to shine on the ToF Sensor should be avoided.

#### <span id="page-25-0"></span>6.4 Installation

#### Ceiling Mount

Step 1: Ensure the thickness of the ceiling is more than 30 mm, then attach the mounting sticker to the ceiling and drill 4 holes with a diameter of 6mm. If the wire needs to be extended to the interior of the ceiling, a wire hole with a suitable size is also required to be drilled.

Step 2: Fix the wall plugs into the ceiling holes.

Step 3: Remove the cover on the device, and then connect all required wires and pass them through the wire hole behind the device or block on the side of the device if the wires need to be protruded from the side of the device.

(Note: if the alarm I/O of VS133-P is going to be used, please connect a multi-interface cable to the device)

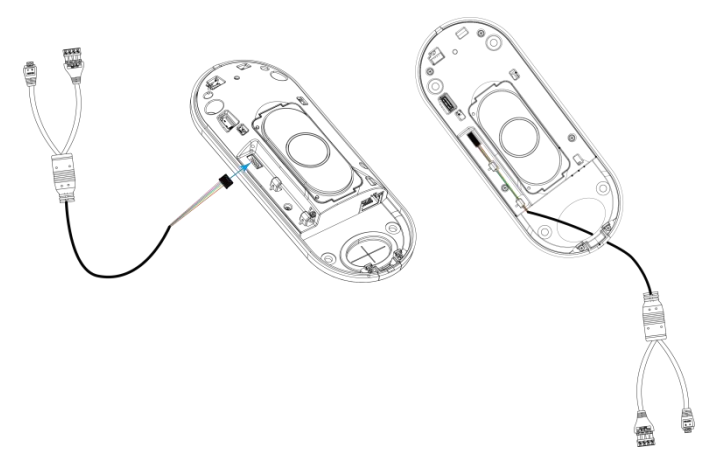

Step 4: Fix the device to the wall plugs via mounting screws; remember to adjust the mounting direction according to the detection area requirement.

Step 5: Fix the cover back to the device.

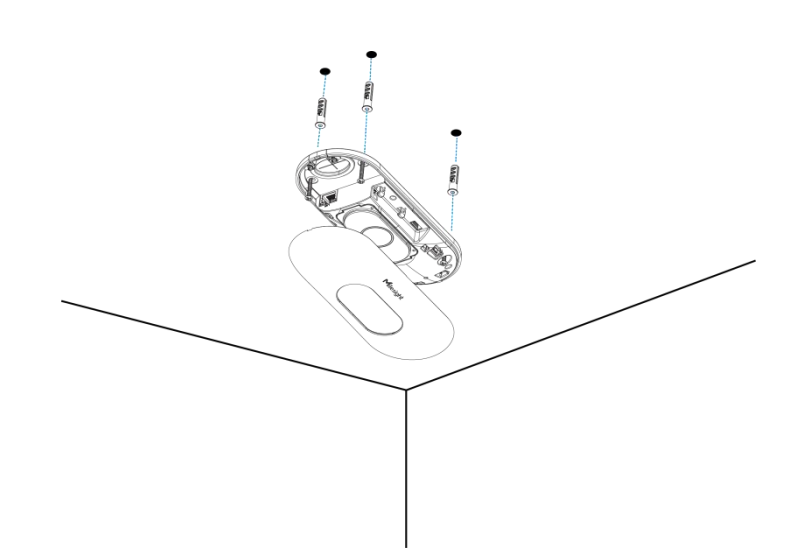

#### Ceiling/Lintel Mount (with Optional VB01 Multifunctional Bracket)

Step 1: Attach the mounting plate to the device with 4 screws.

Step 2: Fix the pole to the mounting plate with the hole on the plate.

Step 3: Adjust the length of the pole, then adjust the direction of 3-axis ball and tighten it with the handle.

Step 4: Determine the mounting location and drill 3 holes, fix the wall plugs into the mounting holes, then fix the bracket base to the wall plugs via mounting screws.

(Note: If the wire needs to be extended to the interior of the ceiling or wall, a wire hole with a suitable size is also required to be drilled.)

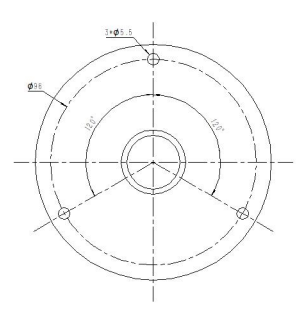

Step 5: Remove the cover on the device, and then connect all required wires and pass them through the inside of pole.

(Note: if the alarm I/O of VS133-P is going to be used, please connect a multi-interface cable to the device)

Step 6: Fix the pole to bracket base with screws and nuts.

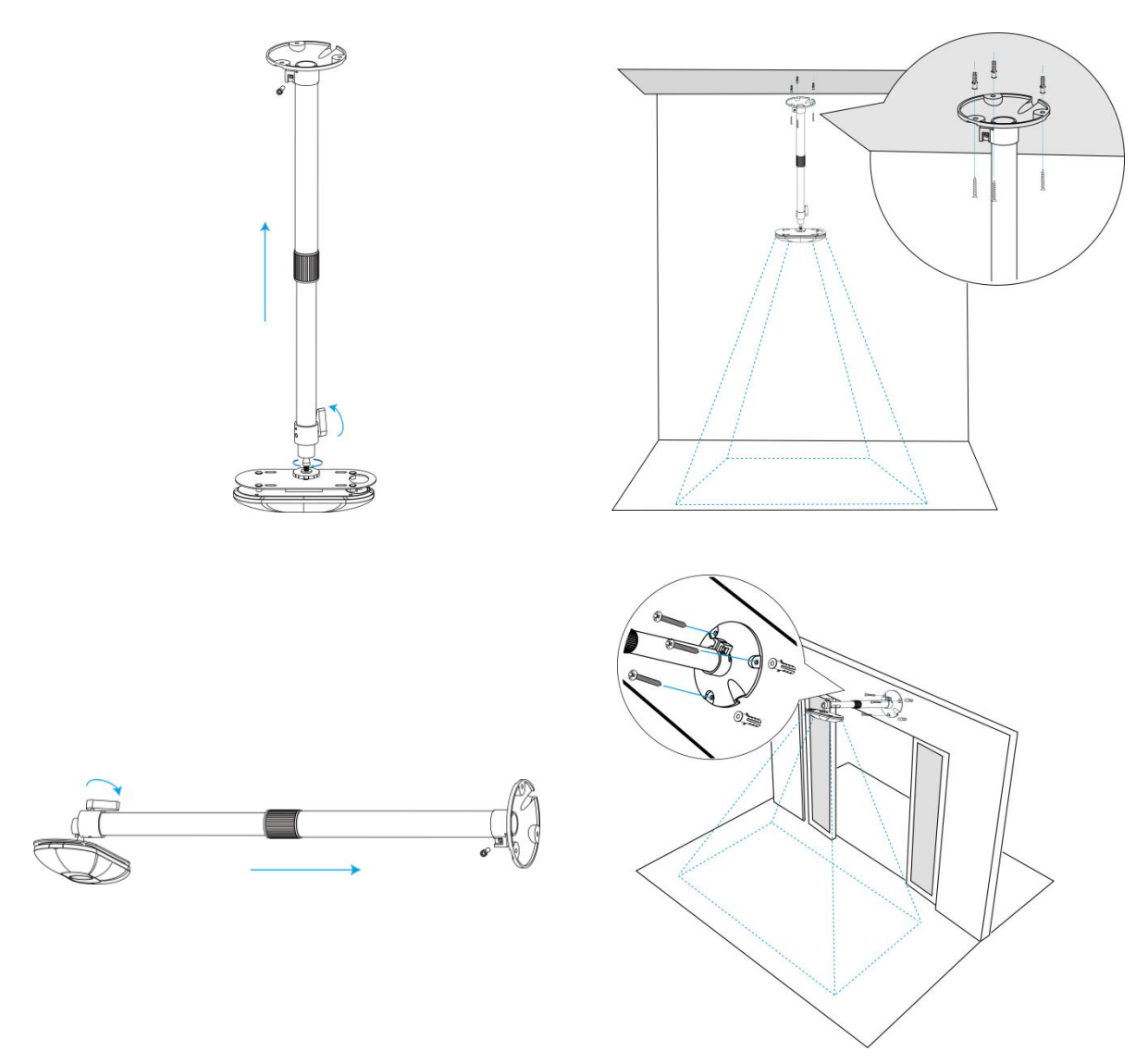

#### Note:

- Tilt installation should be avoided. Ensure that the front of the device and the ground plane are paralleled.
- Avoid installing the device against the wall and ensure that the device keeps away from the wall at least 30 cm on the short side and 50 cm on the long side.

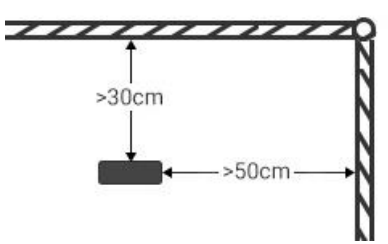

- Ensure that there are no other objects blocking the ToF light within a 30 cm radius of the front of the device.
- When you install devices on the top of swinging doors, it is suggested to keep the door normally open. If the door must be normally closed, please install the device on the other side of the door to keep away from the door movement. And it is suggested to keep away from the door with a distance of at least 30 cm.

28

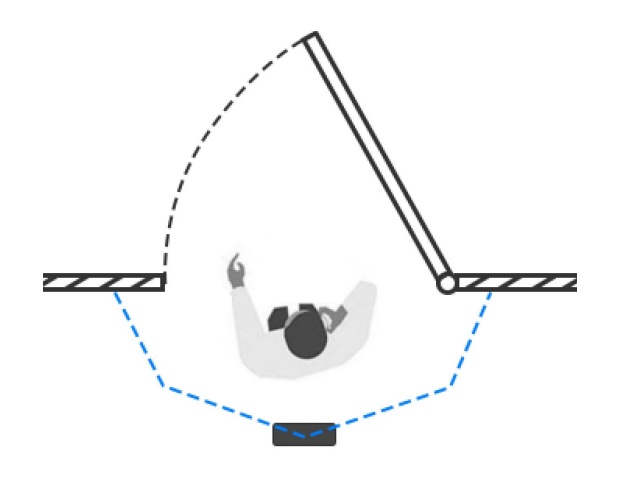

#### <span id="page-28-0"></span>6.5 Factors Affecting Accuracy

- Wearing a fisherman's hat or carrying a cardboard box on the shoulder: The target will not be recognized because it will become unlike a human in depth map.
- Handheld or cart-carrying a humanoid doll with sufficient height to pass by: The doll will be mistakenly detected as people because it is human-like in depth map.

## <span id="page-28-1"></span>7. Communication Protocol

#### <span id="page-28-2"></span>7.1 LoRaWAN® Version

#### Uplink Data

VS133 reports basic information of sensor whenever joining the network and the number of people periodically. For decoder examples please find files on [https://github.com/Milesight-IoT/SensorDecoders.](https://github.com/Milesight-IoT/SensorDecoders)

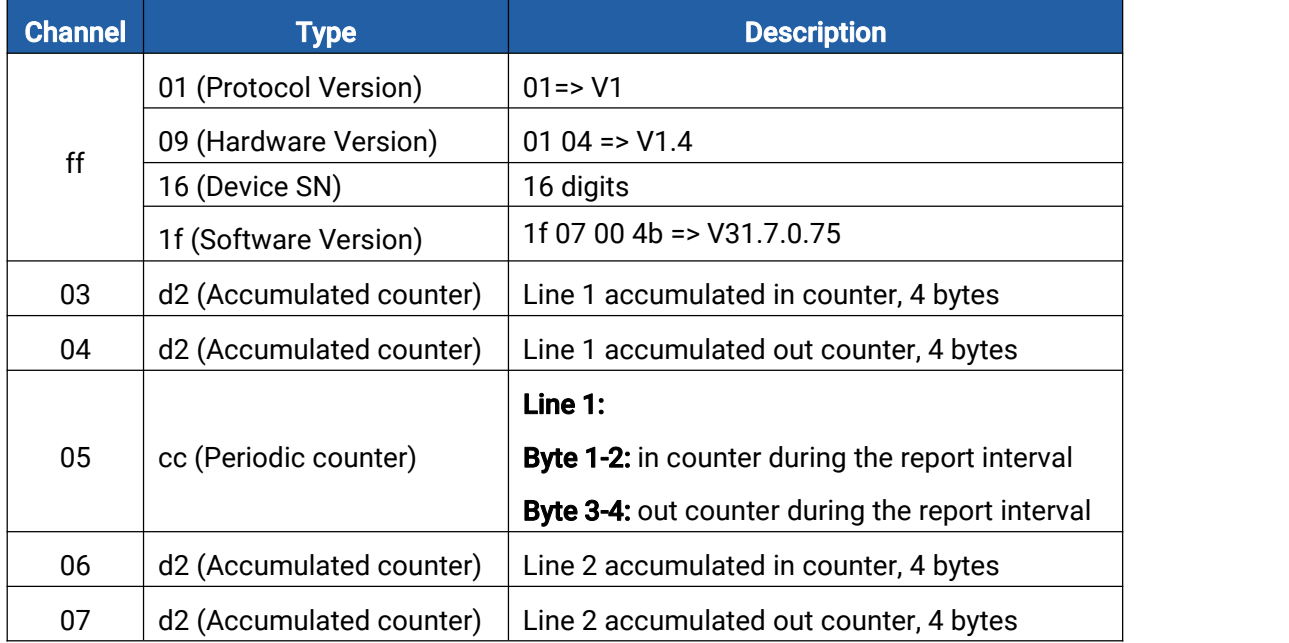

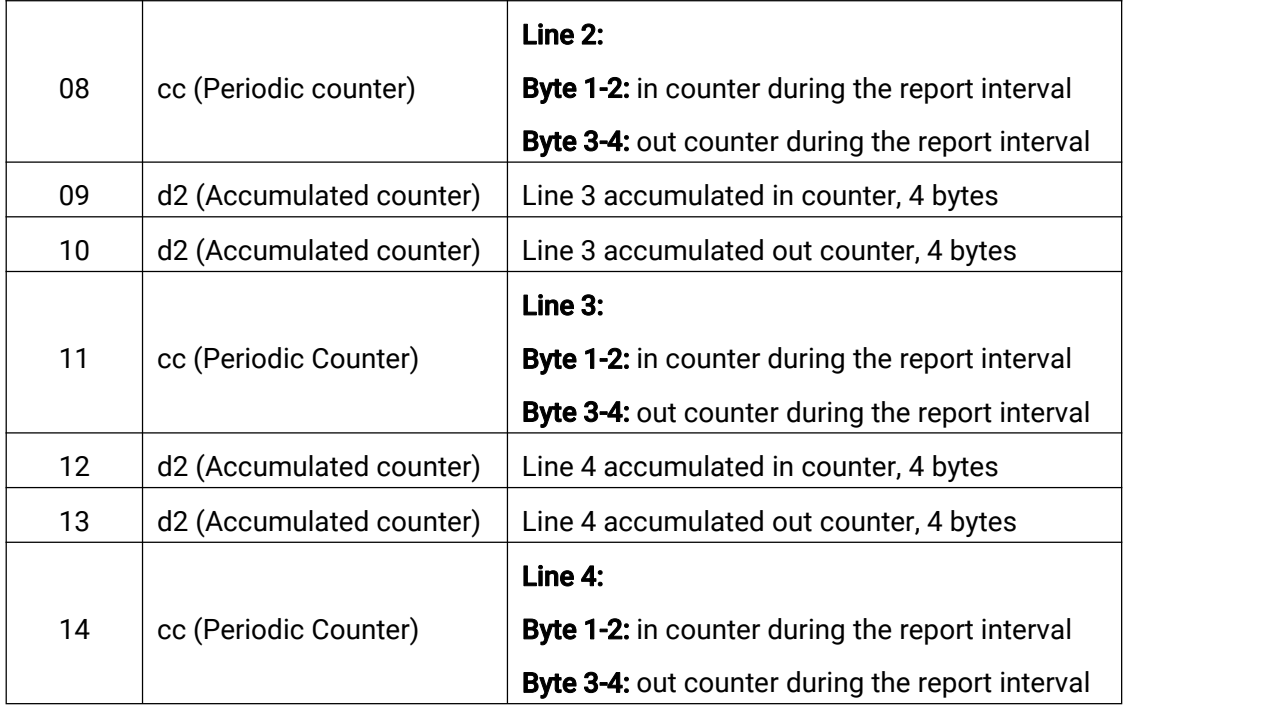

Note: If children distinction feature or staff detection feature is enabled, the counter uplinks will minus children and staff. For example, if children distinction is enabled, the accumulated in counter=total in counter-children in, the accumulated out counter=total out counter-children out. Example:

1. Device information

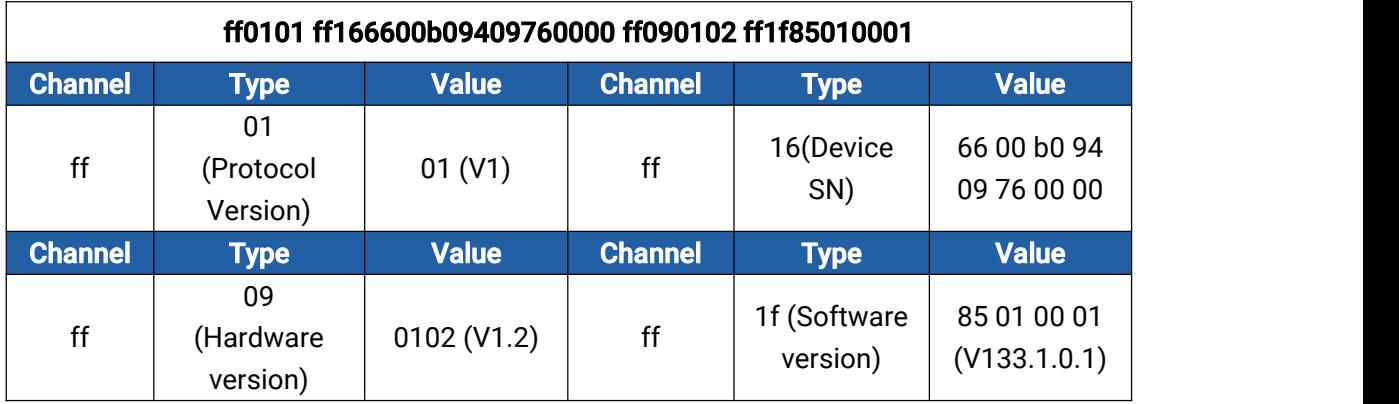

#### 2. People counter

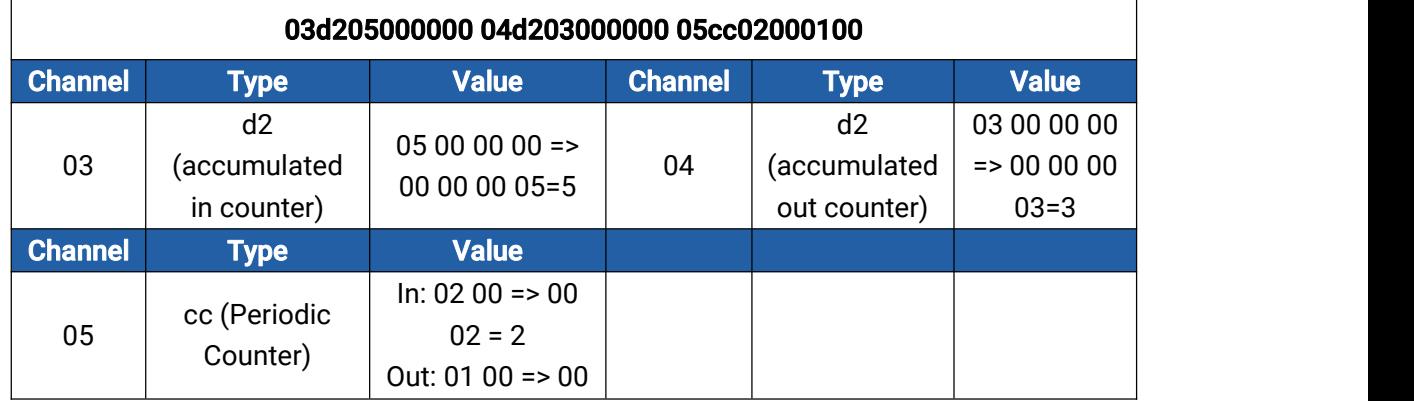

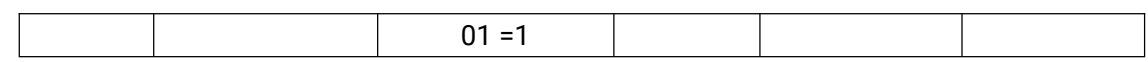

#### Downlink Command

VS133 supports to configure the device via downlink commands. Application port is 85 by default.

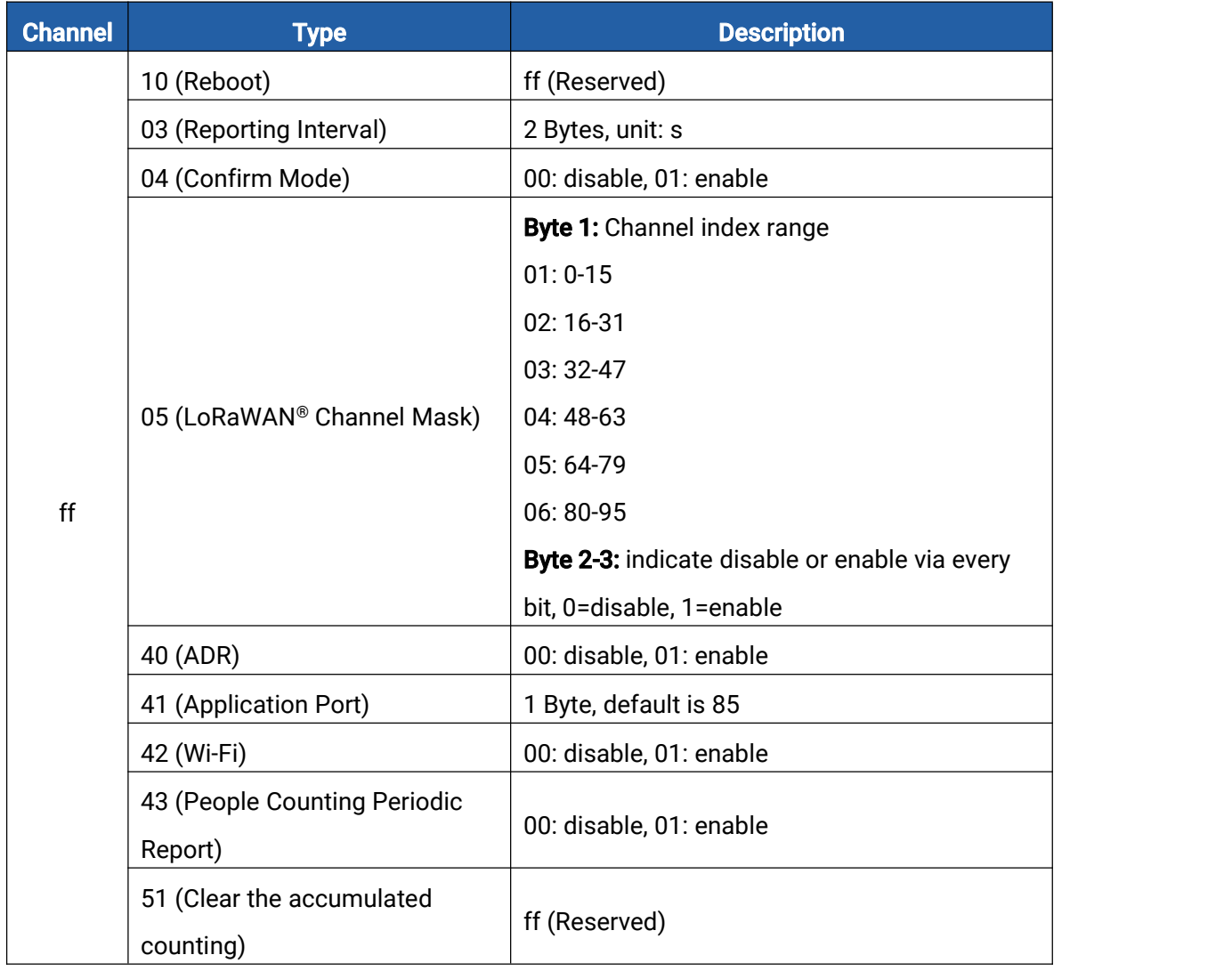

Note: After changing any parameter of LoRaWAN® settings, the device will re-join the network. Example:

1. Disable Wi-Fi.

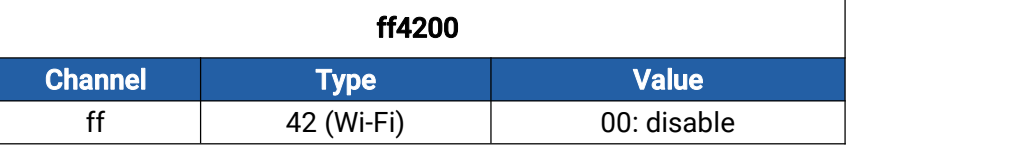

2. Set AU915 or US915 channel mask as 8-15.

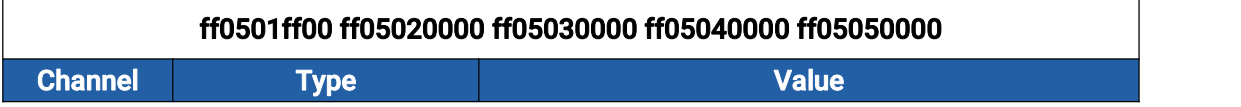

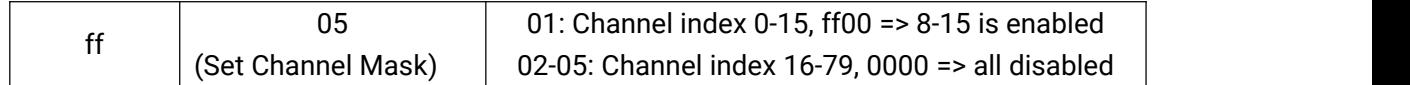

#### 3. Reboot the device.

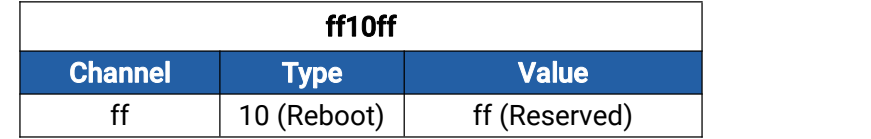

#### 4. Set reporting interval as 20 minutes.

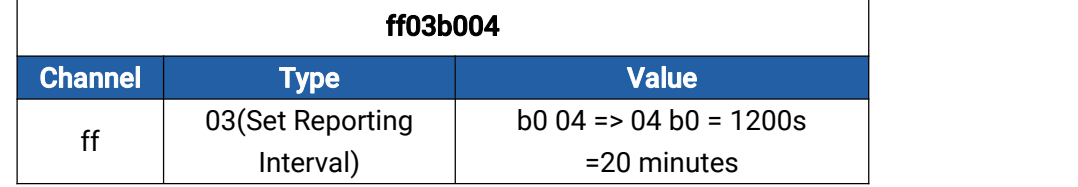

#### <span id="page-31-0"></span>7.2 PoE Version

VS133-P will post the people counting data in json format to HTTP URL or MQTT broker.

#### **•** Periodic Report

#### $\{$

"event":"People Counting", "report\_type": "period", "device\_info":{ "device\_name":"People Counter", "device\_sn":"369362028335", "device\_mac":"00:16:28:FA:8E:68", "ip\_address":"192.168.0.99" "cus\_device\_id":"123468773", //Customized device ID "cus\_site\_id":"asdfasf1231231" //Customized site ID "running\_time": 1564648484648 //unit:s }, "time\_info":{ "start\_time":"2022-12-20T18:15:52+03:00", //Period start time "end\_time":"2022-12-20T19:15:52+03:00" //Period end time }, "period\_data":[  $\{$ "line":1, "in":10, "out":10, "staff\_in":1, "staff\_out":1, "children\_in":1, "children\_out":1 },{

```
"line":2, "in":10, "out":10, "staff_in":1, "staff_out":1, "children_in":1, "children_out":1
                      }
\overline{I}"total_data":[
                {
                      "line":1, "in_counted":10, //accumulated in counter
                      "out_counted":10, //accumulated out counter
                      "capacity_counted":0, //=in_counted-out_counted
                      "staff_in_counted":1, "staff_out_counted":1, "children_in_counted":1, "children_out_counted":1
                      }
               {
                      "line":2, "in_counted":10, "out_counted":10, "capacity_counted":0, "staff_in_counted":1, "staff_out_counted":1, "children_in_counted":1, "children_out_counted":1
                      }
\overline{I}}
• Trigger Report
\{"event":"People Counting", "time":"2022-12-20T18:15:52+03:00", "report_type": "trigger", "device_info":{
"device_name":"People Counter", "device_sn":"369362028335", "device_mac":"00:16:28:FA:8E:68", "ip_address":"192.168.0.99"
"cus_device_id":"123468773", //Customized device ID
"cus_site_id":"asdfasf1231231" //Customized site ID
"running_time": 1564648484648 //Unit: s
},
```
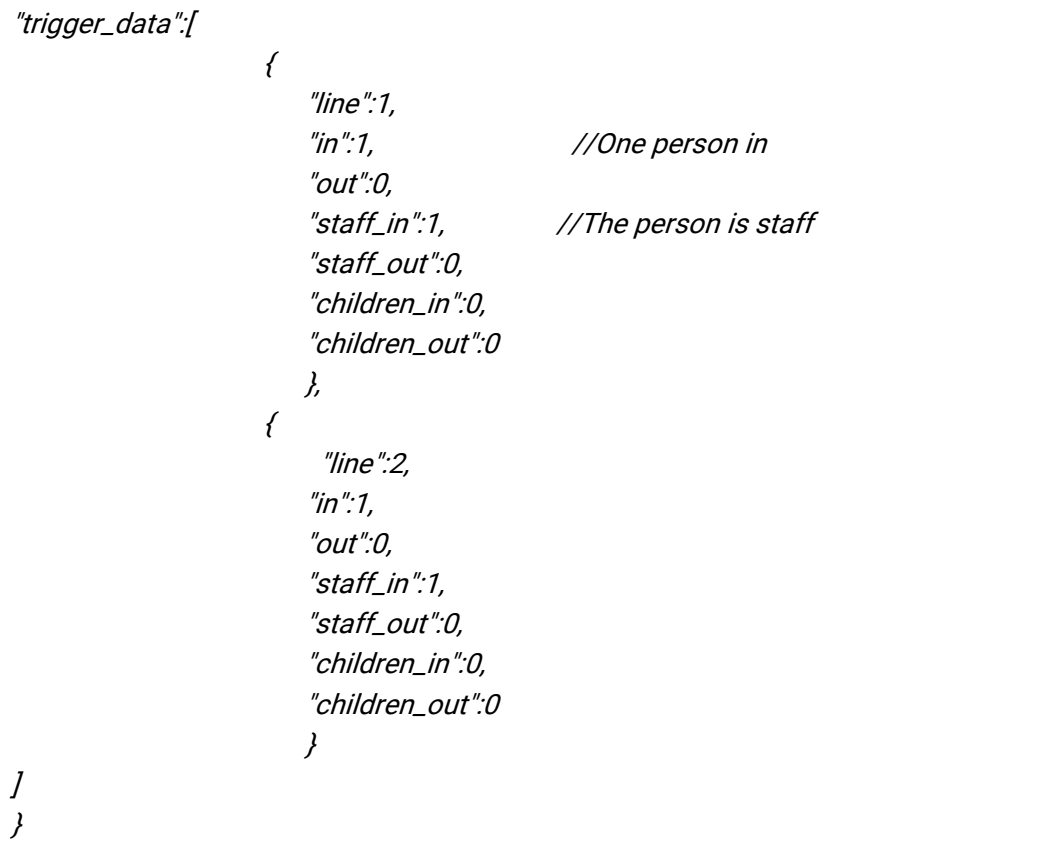

-END-